QUAD BAND Series SGH-T456 Portable Digital Mobile Phone User Manual

Please read this manual before operating your phone, and keep it for future reference.

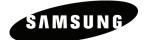

### Intellectual Property

All Intellectual Property, as defined below, owned by or which is otherwise the property of Samsung or its respective suppliers relating to the SAMSUNG Phone, including but not limited to, accessories, parts, or software relating thereto (the "Phone System"), is proprietary to Samsung and protected under federal laws, state laws, and international treaty provisions. Intellectual Property includes, but is not limited to, inventions (patentable or unpatentable), patents, trade secrets, copyrights, software, computer programs, and related documentation and other works of authorship. You may not infringe or otherwise violate the rights secured by the Intellectual Property. Moreover, you agree that you will not (and will not attempt to) modify, prepare derivative works of, reverse engineer, decompile, disassemble, or otherwise attempt to create source code from the software. No title to or ownership in the Intellectual Property is transferred to you. All applicable rights of the Intellectual Property shall remain with SAMSUNG and its suppliers.

©2009 Samsung Electronics Canada, Inc. SAMSUNG is a registered trademark of Samsung Electronics Co., Ltd. and its related entities.

The Bluetooth® word mark and logos are owned by the Bluetooth SIG, Inc. and any use of such marks by Samsung Electronics Canada, Inc. is under license. Other trademarks and trade names are those of their respective owners.

## **Table of Contents**

| Using This Manual                   |   |
|-------------------------------------|---|
| Instructional Icons                 | 1 |
| Important Safety Precautions        | 2 |
| Getting Started                     | 4 |
| SIM Card                            |   |
| Activating Your Phone               |   |
| Switching the Phone On and Off      | 8 |
| Your Phone                          | 9 |
| Features of Your Phone              | 9 |
| Phone Layout                        |   |
| Display                             |   |
| Memory Card                         |   |
| Call Functions                      |   |
| Making a Call                       |   |
| Answering a Call                    |   |
| Missed Calls                        |   |
| Vibration Mode                      |   |
| Options During a Call               |   |
| In Call Options                     |   |
| Put a Call on Hold                  |   |
| Switching the Microphone Off (Mute) |   |
| Using the Speakerphone              |   |
| Muting or Sending Key Tones         |   |
| Making a Multi-party Call           |   |
| Sending a Sequence of DTMF Tones    |   |
| Searching for a Number in Contacts  |   |
| Call Waiting                        |   |
| Access Codes                        |   |
| Phone Password                      |   |
| PIN                                 |   |
| PUK                                 |   |
| PIN2                                |   |
| PUK2                                |   |

| Entering Text                         | .32 |
|---------------------------------------|-----|
| Using the Qwerty Keyboard             | 32  |
| Using the Keypad                      | 33  |
| Using T9 Mode                         |     |
| Using Alphabet Mode                   |     |
| Using Number Mode                     |     |
| Using Symbol Mode                     | 36  |
| Transferring Files                    | .37 |
| Transferring Files via USB Cable      |     |
| Transferring Files via Bluetooth      | 39  |
| Transferring Files via microSD Card   | 40  |
| Transferring Music Using Media Player | 40  |
| Menus                                 | 42  |
| Menu Navigation                       |     |
| List of Menu Functions                |     |
|                                       |     |
| Rogers Mall                           | .44 |
| Media                                 | .45 |
| Music                                 |     |
| Ring Tunes                            |     |
| Graphics                              |     |
| Videos                                | 52  |
| Voice Notes                           | 54  |
| Other Files                           |     |
| Memory Status                         | 56  |
| Games & Apps                          | .57 |
| Games                                 |     |
| Get New Applications                  |     |
|                                       |     |
| Call History                          |     |
| All Calls                             |     |
| Missed Calls Calls Made               |     |
| Calls Made                            |     |
| Delete All                            |     |
| Call Time                             |     |
|                                       |     |
| Internet                              |     |
| Accessing an Internet Site            | 62  |

| Using the Internet Browser |     |
|----------------------------|-----|
| Bookmarks                  |     |
|                            |     |
| Messages                   |     |
| Rogers IM                  |     |
| MobileMail                 |     |
| Create New Message         |     |
| Message Folders            | 74  |
| Templates                  | 75  |
| Voice Mail                 | 77  |
| Delete All                 |     |
| Messages Settings          |     |
| Memory Status              | 79  |
| Tools                      |     |
| Camera                     |     |
| Camcorder                  |     |
| Media Player               |     |
| Record Audio               |     |
| Calendar                   |     |
| Alarms                     | ••• |
| Calculator                 |     |
| World Clock                |     |
| Stopwatch                  |     |
| Tasks                      |     |
| Notes                      |     |
| Tip Calculator             |     |
| Converter                  |     |
| Timer                      |     |
| Contacts                   | 102 |
| Find Contact Information   |     |
| Add New Contact            |     |
| Group                      |     |
| Speed Dial List            |     |
| Reject List                |     |
| Reject List                |     |
|                            |     |
| Own Number                 |     |
| FDN List                   |     |
| Contacts Settings          |     |

| Settings                                            | 111 |
|-----------------------------------------------------|-----|
| Sound                                               | 111 |
| Display Settings                                    | 112 |
| Set Time & Date                                     | 113 |
| Phone                                               | 114 |
| Calls                                               |     |
| Connectivity                                        | 119 |
| Applications Settings                               | 125 |
| Reset                                               |     |
| Memory Status                                       | 133 |
| Solving Problems                                    | 124 |
| Solving Problems                                    | 134 |
| Health and Safety Information                       | 137 |
| Exposure to Radio Frequency (RF) Signals            | 137 |
| For Body Operation                                  |     |
| Precautions When Using Batteries                    | 139 |
| Operating Environment                               | 140 |
| Electronic Devices                                  |     |
| Potentially Explosive Environments                  | 142 |
| Emergency Calls                                     | 143 |
| Other Important Safety Information                  |     |
| Care and Maintenance                                | 144 |
| FCC Notice                                          |     |
| Appendix A: Certification Information (SAR)         |     |
| Appendix B: Safe and Responsible Wireless Phone Use |     |
| Appendix C: Consumer Update on Wireless Phones      | 152 |
| STANDARD LIMITED WARRANTY                           | 161 |
| Index                                               | 166 |

# Using This Manual

This user manual has been specially designed to guide you through the functions and features of your phone. To get started quickly, refer to Your Phone, Getting Started and Call Functions.

## Instructional Icons

Before you start, familiarize yourself with the following visual aids:

- → Followed by the order of options or menus you must select to perform a step, for example: Select Message → Create New Message → Text Message means you should select Messages from the menu, followed by Create New Message, followed by Text Message.
- [] Square brackets phone keys, for example [ ] represents the Power On/Power Off/End key.
- < > Angled brackets phone keys that control different functions at different times ("soft keys"), for example <Back> represents the Back soft key, as indicated at the bottom of the screen.

# Important Safety Precautions

Please read these guidelines before using your wireless phone. Failure to comply with them may be dangerous or illegal.

### Road Safety at All Times

Do not use a hand-held phone while driving; park the vehicle first.

### Switching Off When Refueling

Do not use the phone at a refueling point (service station) or near fuels or chemicals.

### Switching Off in Aircraft

Wireless phones can cause interference. Using them in aircraft is both illegal and dangerous.

### Switching Off in Hospitals

Switch your phone off near medical equipment. Follow any regulations or rules in force.

### Interference

All wireless phones may be subject to interference, which could affect their performance.

### **Special Regulations**

Follow any special regulations in force in any area and always switch your phone off whenever it is forbidden to use it, or when it may cause interference or danger (for example, in a hospital).

### Sensible Use

Use the phone only in the normal position (held to the ear).

### **Emergency Call**

Ensure the phone is switched on and in service. Key in the emergency number for your present location, then press [\_\_\_\_]. You must deactivate any unnecessary features before you can make an emergency call. Give all the necessary information as accurately as possible. Do not end the call until given permission to do so.

### Water Resistance

Your phone is not water-resistant. Keep it dry.

### Accessories and Batteries

Use only Samsung-approved accessories and batteries. Use of any unauthorized accessories could damage your phone and may be dangerous.

### **Qualified Service**

Only qualified service personnel may repair your phone.

For more detailed safety information, see "Health and Safety Information" on page 137.

# **Getting Started**

## SIM Card

When you subscribe to a cellular network, you receive a plug-in SIM (Subscriber Identity Module) card loaded with your subscription details, such as your PIN, and optional services you have selected.

## Activating Your Phone

Activating your phone requires several steps: inserting the SIM card, charging the battery, and turning the phone on.

### Removing the Battery

Note: You must unplug the travel adapter before removing the battery from the phone to avoid damage.

If necessary, power-off the phone by pressing [
 ] until the power-off image displays.

1. Slide the battery cover off of the phone (in the direction of the arrow).

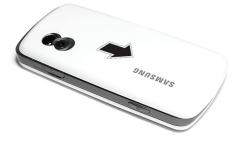

2. Lift the battery out of the phone (bottom edge first).

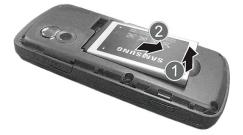

### Installing the SIM Card

**Important!** The plug-in SIM card and its contacts can be easily damaged by scratches or bending. Use caution when inserting or removing the card and keep all SIM cards out of reach of children.

Position the SIM card with the gold contacts facing toward the phone and the angled corner at the outer right side (as indicated on the phone), then carefully slide the card into the SIM socket.

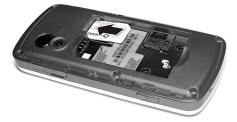

To remove the SIM card, slide it out of the socket.

### Installing the Battery

- Align the top edge of the battery under the tabs at the top edge of the battery chamber with the arrow on the battery pointing toward the battery contacts.
- Press the battery down until it is seated in the battery chamber. Make sure that the battery is properly installed before replacing the cover.

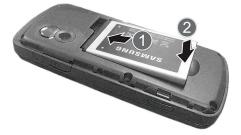

3. Slide the cover back on the phone until it locks into position.

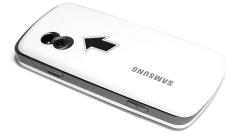

### Charging the Battery

Your phone is powered by a rechargeable Li-ion (lithium ion) battery. Use the travel adapter to charge the battery, and use only Samsung approved batteries and chargers.

**Note:** Fully charge the battery before using your phone for the first time. A discharged battery recharges fully in approximately four hours. You can use the phone while the battery is charging, but this causes the phone to charge more slowly.

Note: For connection to an electrical supply not located in North America, you must use an adapter of the proper configuration for the power outlet. Use of the wrong adapter could damage your phone and void your warranty.

1. Plug the connector of the travel adapter into the jack on the right side of the phone.

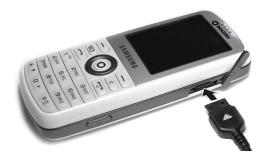

- Plug the adapter into a standard AC wall outlet. If the phone is off, the display indicates that the phone is charging. If the phone is on, the bars in the battery icon flash to indicate charging.
- 3. When the phone is fully charged, the message "Battery Full" appears on the display or the bars in the battery icon stop flashing.
- 4. Unplug the adapter from the power outlet and disconnect it from the phone by gently pulling the connector out of the jack.

**Note:** To avoid damaging the phone, you must unplug the adapter before removing the battery from the phone.

Note: The phone is also charged when connected to the USB port of a PC using the USB cable.

#### Low Battery Indication

When only a few minutes of talk time remain, a warning tone sounds, the "Low Battery" message appears on the display and the empty battery icon I flashes. The backlight dims to conserve the remaining battery power. When the battery level becomes too low, the phone automatically turns off. Recharge the battery to restore phone operation.

## Switching the Phone On and Off

To switch the phone on:

- 1. Press and hold [ \_\_\_\_] until the phone switches on.
- 2. If prompted, enter the password and press <**OK**> or [ ○]. For further details, see the Security option in section "Phone" on page 114.
- 3. If prompted, enter the PIN and press [ ◯ ]. For further details, see the Check PIN Code section in "Phone" on page 114.

The phone searches for your network and, after finding it, the Idle screen appears on the display. You can now make and receive calls.

The default display language setting is **Automatic**, which is dependent on the setting in your SIM. For further details or to change the language, see the Language section in "Phone" on page 114.

To switch the phone off, press and hold [ [ ] until the power-off image is displayed.

# Your Phone

## Features of Your Phone

Your phone is lightweight, easy-to-use and offers many valuable features. The following list outlines a few of the features included in your phone.

- Bluetooth wireless technology
- Camera and camcorder
- Instant messaging capability
- MobileMail email capability
- Featured applications provide alarms, calendar, task lists, notes, calculator, converter, timer, stopwatch, and world clock.
- Multimedia capability (with included Music Player)
- Speakerphone capability
- Web browser

## Phone Layout

### **Closed View of Your Phone**

The following illustration shows the external elements of your phone

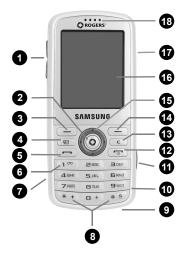

- Volume keys/Menu Navigation: Allow you to adjust the ringer volume in standby mode, mute the ringer when receiving a call and adjust the voice volume during a call. Can also be used to move to the top or bottom of a menu screen.
- Menu Access/Confirm/Speakerphone key: While in Idle mode, it launches the main menu. When navigating through a menu, it accepts the highlighted choice in the menu. During a call, it turns the speakerphone function on and off.

- 3. Left soft key: Performs the function indicated by text on the display directly above the key.
- 4. **MobileMail key:** Provides direct access to the MobileMail email application (see "MobileMail" on page 69).
- 5. **Send key**: Press to answer a call. Enter a number and press to make a call. In Idle mode, press to access Call History. Press and hold or press twice to redial the most recent call.
- 6. Voice Mail key: Dials your voice mail.
- 7. **Memory Card Slot:** Used to install an optional microSD<sup>™</sup> card for additional data storage (see "Memory Card" on page 17).
- Special Function keys: The [\* •] key enters the star (\*) character for calling features, such as a pause between numbers. Press and hold to lock the keypad. The [\* \*] key enters the pound (#) character for calling features. Press and hold to activate and deactivate Vibration mode.
- 9. **Microphone**: Converts your voice into an electrical signal during phone calls and voice recordings.
- Alphanumeric keypad: Use these keys to enter numbers, letters, and some special characters. For more information on text entry, see "Entering Text" on page 32.
- 11. **Camera key**: Opens the camera and operates the camera shutter to take a photo (see "Camera" on page 80).
- Power On/Power Off/Menu Exit key: Ends a call. Rejects an incoming call. Press and hold for a few seconds to power your phone on or off. Press to return to standby mode from a menu.
- Clear key: Deletes character in front of the cursor when you are in text entry mode. Deletes items when in an application. When in a main menu, press to return to the previous menu.

- 14. **Right soft key:** Performs the function indicated by text on the display directly above the key.
- 15. **Navigation keys:** In Menu mode, the navigation keys work as directional keys to scroll through menus and lists. In Idle mode, they work as shortcuts, allowing you to access other menus directly.

The shortcuts are:

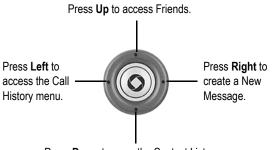

Press Down to open the Contact List.

When entering text, the left and right navigation keys move the cursor left and right.

- 16. **Display:** This screen displays all the information needed to operate your phone.
- Power/Accessory Interface connector: Connects the headset, PC connection cable (see "Transferring Files via USB Cable" on page 37), and travel adapter (see "Charging the Battery" on page 6).
- 18. Earpiece: Used to listen to callers.

### Open View of Your Phone

This phone provides the added convenience of a slideout QWERTY keyboard. To access the keyboard, rotate the phone 90 degrees to the left and slide the top section of the phone up to open, as shown. When you slide the phone open, the display rotates from vertical viewing mode to horizontal viewing mode.:

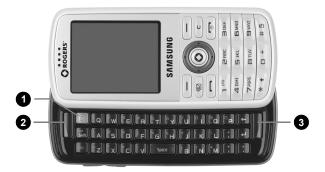

- Menu Access/Confirm (OK) key: While in Idle mode, it launches the main menu. When navigating through a menu, it accepts the highlighted choice in the menu.
- 2. Left soft key: Performs the function indicated by text on the display in the bottom left corner.
- 3. **Right soft key:** Performs the function indicated by text on the display in the bottom right corner.

For more information on entering text and symbols using the QWERTY keyboard, see "Entering Text" on page 32.

### Back View of Your Phone

The following illustration shows the back side of your phone.

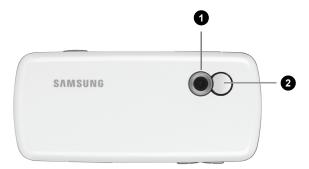

- 1. Camera lens: Allows you to take pictures and videos.
- 2. Mirror: Helps aim the camera when taking a self-portrait.

## Display

### **Display Layout**

The internal display has three main areas:

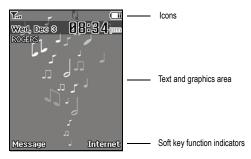

| Area                            | Description                                                                                                    |
|---------------------------------|----------------------------------------------------------------------------------------------------|
| lcons                           | Displays various icons that indicate phone status.                                                             |
| Text and graphics area          | Displays messages, menus, instructions and any information that you enter, such as the number you are dialing. |
| Soft key function<br>indicators | Shows the current functions assigned to the two soft keys.                                                     |

### lcons

Shows the received signal strength. The more bars, the stronger the signal.

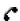

Appears when a call is in progress.

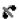

Appears when there is no network coverage available.

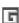

Appears when the phone is accessing services on a GPRS (2.5G) network.

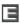

Appears when the phone is accessing services on an Edge network.

Appears when an alarm is set. For details, see "Alarms" on page 93.

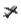

e

٨

Appears when the phone is in Airplane mode (see "Phone" on page 114).

Appears when the Call Forwarding feature is active. For details, see "Call Forwarding" on page 117.

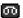

Appears when a new voice message has been received.

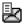

Appears when a new text message has been received.

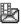

Appears when a new picture message has been received.

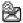

Appears when a new email message has been received.

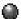

Appears when a push message has been received from the WAP server.

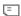

Appears when a memory card is inserted.

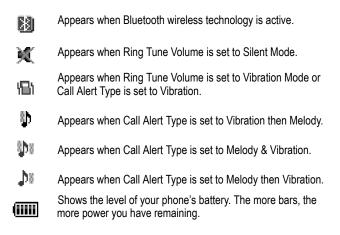

## Memory Card

Your phone accepts a microSD (Secure Digital) memory card up to 4GB capacity to expand the available memory space. This allows you to store more audio files, graphics, videos and other files in your phone than the internal memory can hold. You can also use a card to transfer files to and from a PC equipped with a microSD card reader or SD card reader and microSD adapter.

When a memory card is available for use, the memory card icon appears in the icon area at the top of the idle screen.

**Note:** Before using a microSD card, it must be formatted with the FAT32 file system. Check the documentation that came with the memory card and, if necessary, format the card.

**Note:** Ensure your battery is fully charged before using a microSD card. Your data may become damaged or unusable if the battery runs out while reading or writing to the microSD card.

To insert a microSD card into your phone:

- 1. Open the cover over the microSD card slot (left side of the phone).
- Holding the microSD card with the gold contacts facing down and toward the phone, gently insert the card into the slot and slide the card in until it is fully inserted. Using a fingernail or pen tip, gently push the card in until it is fully inserted and locked.

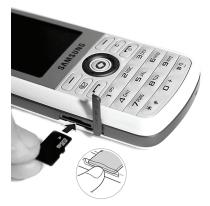

3. Close the protective cover and press it flush with the side of the phone.

The MicroSD icon [] is displayed on the screen to indicate that a microSD card is inserted in the phone.

Note: If this is the first time that the microSD card is inserted into your phone, the phone automatically creates a series of folders on it for file storage (Graphics, Ring Tunes, Other Files, Sounds, Videos).

### Removing a microSD Card

Warning! Do not remove a microSD card while files are being accessed or transferred. You could cause data loss or damage the card.

To remove a microSD card from your phone:

- 1. Open the microSD access cover located on the right side of the phone.
- Use a fingernail or pen tip to press and release the microSD card. The card ejects part way out to allow removal. Pull the card out of the phone.
- 3. Close the protective cover and press it flush with the side of the phone.

### Using a microSD Adapter

MicroSD adapters allow use of microSD cards in SD-compatible devices, including PC card readers.

To insert a microSD card into a microSD adapter, hold the card with the label side facing up and the gold contacts toward the adapter. Gently insert the card into the adapter and slide it into the adapter until it is fully inserted.

To remove a microSD card from a microSD adapter, grasp the front edge of the microSD card and gently pull it out of the adapter.

### Formatting a microSD Card

If you need to reformat a microSD card:

1. Insert the card into the slot (see above).

- From the Idle screen, select [♥] → Media → Other Files (or Ring Tunes, Graphics, Videos) → Memory Card.
- 3. Press < Options > and select Memory Card Info.
- 4. Press <Format>.
- You are prompted to confirm the loss of any data on the memory card. Press <**Yes**> if you agree. The card is formatted.

# Call Functions

## Making a Call

```
From the Idle screen, enter the phone number (with area code, if necessary), then press [____].
```

**Note:** When you activate the **Auto Redial** option, the phone automatically redials up to ten times when the call is not answered or someone is already on the phone. For carriers that automatically divert unanswered calls to voice mail, the Auto redial feature will not provide useful service. See the Auto Redial section in "Voice Call" on page 117 for further details.

### Making an International Call

- 1. Press and hold  $[\Box +]$ . The + character appears.
- Enter the country code, area code and phone number, then press
  [
  ].

### Correcting an Entered Number

- 1. To correct one or more digits in a dialed number:
  - To clear the last digit displayed, press [ \_\_\_].
  - To clear a different digit in the number, press the left or right navigation key until the cursor is immediately to the right of the digit to be cleared. Press [\_\_\_].
  - To enter a missing digit, press the left or right navigation key until the cursor is in position and enter the digit.

To clear the whole display, press and hold [ \_\_\_].

### Ending a Call

When you want to end your call, press [\_\_\_\_].

### Redialing a Recent Number

All incoming, outgoing and missed calls are listed in the Call History menu. If the number or caller is listed in your Contact List, the name associated with the number also displays.

To redial a number:

- From the Idle screen, press [ ] → Call History to access the Call History menu.
- 2. Scroll left or right to the required option (All Calls, Missed Calls, Calls Received, or Calls Made).
- 3. Highlight the number you want to call.
- 4. Press < Options > and select Call Back to dial the number.

### Making a Call from the Contacts List

You can store phone numbers that you use regularly in the SIM card or the phone's memory. These entries are collectively grouped in the **Contacts** menu (see "Contacts" on page 102 for more information).

## Answering a Call

When a call is received, the phone rings and, if possible, displays the caller's phone number. If the number is associated with an entry in Contacts, the contact's Display Name is displayed. If your phone service includes "call display" and the caller can be identified, the caller's name is displayed.

To answer a call:

1. Press [ ] or < Accept> to answer the incoming call.

Call Functions 22 If the **Any Key** option in the **Call Answer** menu is activated, you can press any key to answer a call except [\_\_\_\_\_] and <**Reject**> (see "General" on page 116 for more information).

2. End the call by pressing [\_\_\_\_].

Note: You can answer a call while using the Contact list or menu features. After ending the call, the phone returns to the function screen you were using.

## Missed Calls

Whenever you miss a call, the name and number of the caller are displayed in a pop-up message on the Idle screen. Whenever you miss two or more calls, the number of calls missed are displayed in a pop-up message on the Idle screen.

To view a list of missed calls, press **<View>**.To see details of the caller and call, press the up or down navigation key to scroll to the call and press [O] or press **<Options>** and select **Details**. To call the number, press [O].

To access the Missed Calls list from the Idle screen, select Call History  $\rightarrow$  Missed Calls.

### Sending a Message to a Missed Call

To send a message to a missed call number:

- 1. Open the Missed Calls list (see above).
- Scroll to the call you want to return, press <Options> and select Send Message.

For more information on sending messages, see "Messages" on page 67.

### **Deleting Missed Calls**

To delete one or more records of missed calls:

- 1. Open the Missed Calls list (see above).
- If you want to delete one call, highlight the number you wish to delete and press <**Options**>. If you want to delete all calls, press <**Options**>.
- 3. Select < Delete >.
- 4. To delete one call, select **Selected**. To delete all calls, select **All**. Press <**Yes**> to confirm the deletion.

## Vibration Mode

Vibration Mode sets the phone to indicate incoming calls using vibration only to and silences all other sounds. For instructions on selecting sound profiles, see "Sound" on page 111.

Your phone provides a quick method for entering Vibration mode:

# **Options During a Call**

Your phone provides a number of features that you can use during a call.

## In Call Options

During a call, press < Options > to access the following:

- Hold: Places the call on hold.
- New Call: Places the current call on hold and allows you to enter and dial another number.
- Contact List: Lets you search for a phone number in your contact list.
- Message: Lets you Create a message or access My Messages.
- Calendar: Accesses your Calendar (see "Calendar" on page 90 for more information).
- Mute/Send Keys: Silences or enables key tones.
- Send DTMF: Sends a sequence of DTMF tones to the caller (see "Sending a Sequence of DTMF Tones" on page 28.

## Put a Call on Hold

You can place the current call on hold at any time. You can also make another call while you have a call in progress if your network supports this service.

#### To put a call on hold:

- While on a call, press < Options> and select Hold. The call is placed on hold.
- To reactivate the call, press <Resume> or press <Options> and select End Held Call.

#### To make a call while you have a call in progress:

- 1. While on a call, press < Options> and select New Call.
- 2. Enter the new number and press [ \_ ] or [ ] to dial the second call.

To switch between the two calls, changing the one on hold to active and placing the other on hold, press **Options**> and select **Swap**.

3. To finish, end each call by pressing [\_\_\_\_].

## Switching the Microphone Off (Mute)

You can temporarily switch your phone's microphone off so that the other person on the call cannot hear you. For example, you might wish to speak to another person in the room without the person on the call hearing you.

To switch the microphone off, press <**Mute**>. The soft key indicator changes to Unmute and the person on the call can no longer hear you.

To switch the microphone back on, press <Unmute>. The other person on the call can hear you again.

## Using the Speakerphone

The speakerphone lets people near the phone participate in a call by broadcasting the voice or voices of those on the other end of the line and using the microphone to capture the voices of everyone near the phone.

To use the speakerphone function during a call, press [  $\bigcirc$  ]. Use the volume keys to adjust the volume.

To turn off the speakerphone function during a call, press [ **()**].

## Muting or Sending Key Tones

This option allow you to turn the key tones off or on. If you press <**Options>** and select **Mute Keys**, your phone does not transmit the DTMF

(Dual Tone Multi-Frequency) tones produced by the numeric keys during a call. This allows you to use the keypad without hearing annoying key tones.

Note: To communicate with answering machines or computerized telephone systems, the Send Keys option must be selected.

## Making a Multi-party Call

Multi-party calling is a network service that allows up to six people to take part simultaneously in a multi-party or "conference" call.

Note: Contact your service provider to determine if multi-party calling is supported.

#### To set up the multi-party call:

- 1. Call the first participant in the normal manner (see "Making a Call" on page 21).
- To call another participant, press < Options> and select New Call. Enter the new number and press [ ] or [ ] to dial the second call.
- To add this person to the call, press < Options> and select Join. All call participants are listed on the screen.
- To continue adding people to the call, repeat steps 2 and 3 above. You can also add incoming callers by answering the call, pressing <**Options**>, and selecting **Join**.

To have a private conversation with one participant:

- 1. Press < Options > and select Split.
- 2. Choose the number of the person you wish to talk with and press <**Select**>.
- 3. You can now talk privately to that person. The other participants can still converse with each other.

- 4. To return to the multi-party call, press **Options**> and select **Join**.
- 5. All the call participants can now hear each other.

#### To drop a participant:

- 1. Press <**Options**> and select **Remove**.
- Highlight the participant you wish to drop and press [ ○] or <Select>. The call to the selected participant is ended.

#### To end the multi-party call:

When you want to end a multi-party call, press [\_\_\_\_].

## Sending a Sequence of DTMF Tones

You can choose to send DTMF tones after entering the entire number you need to send rather than as you press the numeric keys. This option is helpful for entering a password or an account number when you call an automated system, like a banking service.

#### To send DTMF tones during a call:

- 1. Press <Options> and select Send DTMF.
- 2. Enter the numbers you want to send and press <**OK**> or [ **(**].

## Searching for a Number in Contacts

You can search for a number in the Contacts list during a call.

- 1. Press < Options > and select Contact List.
- Begin entering the letters of the name. As you type, the first entry that matches the entered letters is highlighted. To select a different contact, scroll up or down until the entry you want is highlighted.
- 3. Press [ **(**)] to open the contact information.

For further information on using the Contact list feature, see "Contacts" on page 102.

## Call Waiting

Call Waiting lets you answer an incoming call while you have a call in progress, if your network supports this service and you have set the Call Waiting-Voice Call option to Activate. For information on changing Call Waiting settings see "Call Waiting" on page 118.

To answer a call while you have a call in progress:

- Press [
   or < Accept> to answer the incoming call. The first call is automatically put on hold.
- 2. To switch between the two calls, press < Options > and select Swap.
- 3. To end the current call, press [\_\_\_\_].

To end the call on hold, press <Options> and select End Held Call.

# Access Codes

There are several access codes used by your phone and its SIM card. These codes help protect the phone against unauthorized use.

When requested to enter any of the codes, enter the code and press <OK>.

Except for the PUK and PUK2 codes, access codes can be changed using the Security menu (see the Security section in "Phone" on page 114).

Important! Avoid using access codes that are similar to emergency numbers, such as 911, so that you do not accidentally dial an emergency number.

## Phone Password

The Lock Phone feature allows you to set a password to protect your phone against unauthorized use. For instructions, see the Security section in "Phone" on page 114.

## PIN

The Personal Identification Number or PIN (4 to 8 digits) protects your SIM card against unauthorized use. It is usually supplied with the SIM card.

If you enter an incorrect PIN three times in succession, the code is disabled and cannot be used until you re-enable it by entering the PUK (see below). For instructions on activating or deactivating the PIN Check feature and changing the PIN, see the Security section in "Phone" on page 114.

## PUK

The 8-digit PUK (PIN Unblocking Key) is required to change a disabled PIN. If a PUK was not supplied with your SIM card, contact your service provider.

To re-enable your PIN:

- 1. Enter the PUK and press <**OK**>.
- 2. Enter a new PIN of your choice and press <OK>.
- 3. When the **Confirm New PIN** message displays, enter the same code again and press **<OK>**.

If you enter an incorrect PUK ten times in succession, the SIM card becomes invalid. Contact your service provider for a new card.

# PIN2

The PIN2 (4 to 8 digits), supplied with some SIM cards, is required to access specific functions supported by those cards.

If you enter an incorrect PIN2 three times in succession, the code is disabled and you cannot access the functions until you re-enable it by entering the PUK2.

To change the PIN2, see the Security section in "Phone" on page 114.

## PUK2

An 8-digit PUK2 (PIN Unblocking Key 2) is required to change a disabled PIN2. If a PUK was not supplied with your SIM card, contact your service provider.

To re-enable your PIN2:

- 1. Enter the PUK2 and press < OK >.
- 2. Enter a new PIN2 of your choice and press <OK>.
- When the Confirm New PIN2 message displays, enter the same code again and press <OK>.

If you enter an incorrect PUK2 ten times in succession, the SIM card becomes invalid. Contact your service provider for a new card.

# **Entering Text**

This section explains the various text input modes for entering characters into your phone using the QWERTY keyboard and the phone keypad. It also describes how to use the T9 predictive text entry system to reduce the number of key strokes required for entering text using the keypad.

# Using the Qwerty Keyboard

This phone offers the convenience of a slideout QWERTY keyboard. Using the QWERTY keyboard, you can type letters, numbers, punctuation, and other special characters into text entry fields or other applications simpler and faster than using the telephone keypad.

The following keys perform special functions when entering text:

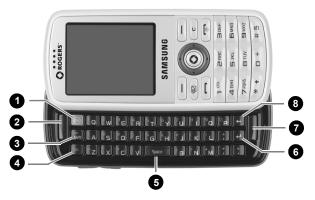

- 1. **OK (Select) key:** Allows you to accept the choices offered when navigating through a menu.
- Left Soft key: Allows you to select soft key actions or menu items corresponding to the bottom left line on the display screen.

Entering Text 32

- Shift/Sym key: Toggles the text input mode between upper and lower case. Hold Alt and press this key to open the Symbols page and access symbols and other character sets.
- 4. Alt key: Allows you to enter characters displayed at the top of the QWERTY keys, for example: \$, @, #, !
- 5. Space key: Inserts a space.
- 6. Enter key: Moves the insertion point to the next line in a message.
- 7. **Right Soft key:** Allows you to select soft key actions or menu items corresponding to the bottom right line on the display screen.
- 8. Backspace key: Deletes the character in front of the cursor.

# Using the Keypad

Your phone keypad has the following text input modes:

- Alphabet modes (ABC, abc, Abc): Let you enter letters by pressing a letter key multiple times until the desired character displays. You can select all upper case, all lower case, or initial capital format.
- T9 Input modes (T9EAb, T9EAB, T9Eab): Let you enter words with one keystroke per letter by comparing keystrokes to a linguistic dictionary to determine the word.
- Number mode: Allows you to enter series of numbers.

• Symbol mode: Allows you to enter symbols and special characters.

When you are in a field that allows characters to be entered, the text input mode indicator appears near the top right corner of the display.

To change the text input mode:

Press and hold [\* ) to switch between T9 and Alphabet modes.

◆ In Alphabet mode, press [ ★ ◆ ] to cycle between Initial Capital

Abc , Upper Case ABC and Lower Case abc modes.

You can also access any of the input modes by pressing <Options> and selecting Input Mode. Highlight the desired input method and case, then press <Select> or [O].

### Using T9 Mode

T9 is a predictive text input mode based on a built-in dictionary that allows you to key in characters using single keystrokes. Your phone selects the most likely word based on your keystroke combinations.

To enter a word in T9 mode:

1. Start entering a word by pressing the keys corresponding to the letters in the word. Press each key only once for each letter.

Example: To enter "HELLO", press

4 GHI , 3DEF , 05 JKLO, 05 JKLO and 5MND .

As you type, the characters on the screen change as the built-in dictionary matches your keystrokes to commonly used words. Enter all letters in the word without editing or deleting the keystrokes.

- If the word displayed is not correct, press [ -] to display an alternative choice. Continue until the correct word displays or no choices remain, at which time you can add the word to the phone's dictionary (see below).
- 3. Press [ [ # <sup>g</sup> ] to insert a space then start entering the next word.

To add a new word to the T9 dictionary:

- 1. When you press [ + ] on the last alternative word available, the left soft key changes to **Spell**. Press <**Spell**> and enter the word you want.
  - To shift case, use [\* ) to toggle between Initial Capital, Upper Case, Lower Case and Numeric modes.

Entering Text 34 • You can move the cursor using the left and right navigation keys.

- To delete letters, press [ \_ ]. Press and hold [ \_ ] to clear the display.
- Press <Add>. The word is added to the T9 dictionary and becomes the first word for the associated key presses.

### **Using Alphabet Mode**

Use the 0 to 9 keys to enter your text.

- 1. Press the keys labeled with the letter you want:
  - Once to enter the first letter
  - Twice in quick succession for the second letter
  - Three times in quick succession for the third letter
  - Four times in quick succession for the fourth letter
- 2. Select additional letters in the same way.

**Note:** The cursor moves to the right when you press a different key. To enter the same letter twice or a different letter on the same key, wait for the cursor to move to the right.

|              | Characters in order displayed when key is pressed repeatedly |                       |
|--------------|--------------------------------------------------------------|-----------------------|
| Key          | Lowercase                                                    | Uppercase             |
| 1 ത          | . @ , - ? ! : ( ) / 1                                        | . @ , - ? ! : ( ) / 1 |
| 2 ABC        | abc2                                                         | A B C 2               |
| BDEF         | def 3                                                        | DEF3                  |
| <b>4</b> GHI | ghi4                                                         | GHI4                  |
| 05 JKL 0     | j k   5                                                      | JKL5                  |
| <b>6</b> MND | m n o 6                                                      | M N O 6               |

The following table shows the characters available for each key:

| 7 PQR5 | pqrs7                    | PQRS7         |
|--------|--------------------------|---------------|
| BTUV   | tuv 8                    | T U V 8       |
|        | w x y z 9                | W X Y Z 9     |
| •      | + = < > € £ \$ % & ¥ ¤ 0 | +=<>€£\$%&¥¤0 |

- ♦ To shift the case, press [★ + ].
- ◆ To enter a space, press [ ( # <sup>≤</sup>)].
- Move the cursor using the left and right navigation keys.
- ◆ To delete letters, press [ \_\_\_].

## Using Number Mode

Number mode lets you enter numbers into a text message. Press the keys corresponding to the digits you want to enter.

## Using Symbol Mode

Symbol mode enables you to insert symbols and punctuation marks into text. Press and hold [(# ()] to access Symbol mode.

| То                                                | Press the                                       |
|---------------------------------------------------|-------------------------------------------------|
| select a symbol group                             | navigation keys                                 |
| select a symbol                                   | corresponding number key adjacent to the symbol |
| clear an entry                                    | []                                              |
| insert the symbol(s) into your<br>message         | < <b>OK</b> > or [ <b>(</b> ]                   |
| cancel your input and return to the previous mode | <cancel></cancel>                               |

# **Transferring Files**

You can transfer music, pictures, video clips and other files between your phone and a personal computer in several ways, including:

- using a USB cable
- using Bluetooth
- using a microSD card reader

# Transferring Files via USB Cable

**Note:** Do not unplug the USB connector from the phone or PC while files are being transferred. Data corruption may result.

### Using PC Studio

File transfer between your phone and a PC or card using Samsung's PC Studio software (included with your phone) requires a PC with available USB port, installation of PC Studio on the PC, and a USB cable.

Note: For more information on Samsung PC Studio software, consult the online help provided with the program.

Note: Your phone's PC connection setting must be set to PC Studio or Ask on Connection to use PC Studio (see "PC Connections" on page 123).

- 1. Start the PC Studio software.
- 2. Connect the USB cable to a USB port on your PC and to your phone.
  - USB Mode set to Ask on Connection: the Ask on Connection window appears on the phone. Highlight Samsung PC studio and press <Save> or [ ]. When the software connects to the phone, a

popup displays "SGH-T456 has been connected" then the SGH-T456 icon appears.

- USB Mode set to PC Studio: When the software connects to the phone, a popup displays "SGH-T456 has been connected" then the SGH-T456 icon appears.
- 3. In the PC Studio program, click on the SGH-T456 icon. The Phone Explorer window appears.
- 4. Using Phone Explorer, navigate to the phone folder you want to access.
- 5. Click the My Computer icon to view file folders on the PC. Navigate to the PC folder you want to access.
- 6. You can drag and drop files between phone and PC folders.

### Using Mass Storage Mode

You can also transfer files between a microSD card in your phone and a PC using a USB cable and Microsoft Windows using the following procedure.

Note: Your phone's PC connection setting must be set to PC Studio or Ask on Connection to use PC Studio (see "PC Connections" on page 123).

- 1. Connect the USB cable to a USB port on your PC and to your phone.
  - ◆ USB Mode set to Ask on Connection: the Ask on Connection window appears on the phone. Highlight Mass Storage and press <Select> or [ ○]. "Connected" appears on the phone display.
  - USB Mode set to Mass Storage: "Connected" appears on the phone display.
- 2. Open My Computer on the PC. The list of contents will include a "Removable Disk" with the name of the microSD card in your phone.

 Double click the disk icon to view the contents of the card. You can drag and drop files between the computer and the folders on the card.

# Transferring Files via Bluetooth

File transfer between your phone and a PC using Bluetooth requires a PC with Bluetooth wireless capability and installation of Samsung's PC Studio software (included with your phone).

Note: For more information on Samsung PC Studio, consult the online help provided with the PC Studio 3 software.

To transfer files using Bluetooth:

1. Establish a Bluetooth connection between the phone and PC (see "Bluetooth" on page 128).

Note: To receive data via Bluetooth, your phone's Bluetooth feature must be active. For more information on activating Bluetooth on your phone, see "Activation" on page 119.

- 2. Start the PC Studio software.
- Select Search device to open the Connection Wizard and scan for connected devices. When the name of the phone (SGH-T456) appears, highlight the name and click Connect.
- 4. When the SGH-T456 icon appears, click the icon. The Phone Explorer window appears.
- 5. Using Phone Explorer, navigate to the phone folder you want to access.
- 6. Click the My Computer icon to view file folders on the PC. Navigate to the PC folder you want to access.
- 7. You can drag and drop files between phone and PC folders.

## Transferring Files via microSD Card

You can directly transfer music and other files between your PC and a microSD memory card.

- Remove the microSD card from your phone (see "Removing a microSD Card" on page 19) and insert it into your PC's microSD card reader or, if you are using an SD card reader, first insert the microSD card into a microSD adapter (see "Using a microSD Adapter" on page 19) then insert the adapter into the SD card reader.
- 2. Open My Computer on the PC. The list of contents will include a "Removable Disk" with the name of the microSD card.
- Double click the disk icon to view the contents of the card. You can drag and drop files between the computer and the folders on the card.

Note: The first time that a microSD card is inserted into your phone, your phone automatically creates a series of folders on it for file storage (Images, Music, Other Files, Sounds, Videos).

# Transferring Music Using Media Player

This procedure allows you to synchronize music files between a memory card in your phone and Windows Media Player on a PC using Microsoft MTP (Media Transfer Protocol), which transfers media files and associated metadata to/from devices with optional additional support for remote control of the device, reading and setting of device parameters such as special DRM-related device parameters for restricted content.

Note: Your phone's PC connection setting must be set to PC Studio or Ask on Connection to use PC Studio (see "PC Connections" on page 123).

**Note:** The following steps reflect the procedure used with Windows Media Player 11. If you are using some other form of media player, or a different version of Windows Media Player, refer to the application's Help files for specific directions.

- 1. Connect the USB cable to a USB port on your PC and to your phone.
  - USB Mode set to Ask on Connection: the Ask on Connection window appears on the phone. Highlight Media Player and press
     <Select> or [ ]. "Connected" appears on the phone display.

 USB Mode set to Media Player: "Connected" appears on the phone display.

- Open Windows Media Player on the PC and click the Sync tab. The list of devices at the right side of the screen will include your phone (SGH-T456).
- 3. Drag and drop the files you want to transfer to your phone to the Sync List at the right side of the screen.
- Click the Start Sync button to download the selected music to your memory card. "Synchronizing" is displayed in Windows Media Player while file transfer is in progress.

**Note:** Do not unplug the USB connector from the phone or PC while files are being transferred. Data corruption may result.

5. When file transfer is complete, unplug the USB connector from the phone.

# Menus

This section explains the menu navigation for your phone. It also includes an outline of all the available menus associated with your phone. Some menu options are controlled by the SIM provided by your service provider.

### Menu Navigation

The navigation keys on your phone allow you to scroll through menus quickly and easily. The scroll bar at the right of the menu keeps track of your position in the menu at all times.

- To access menus from the Idle screen, press [ ].
- To navigate through a menu, press the up or down navigation key. Press the volume keys (located on the left side of your phone) to move to the top or bottom of the displayed list.
- ♦ As you navigate through a menu, menu options are highlighted. To select the highlighted item, press <Select> or [ ○]. You can also select numbered options by pressing the corresponding keypad number.

Note: When you access a list of options, your phone highlights the current one. If there are only two options, however, such as On/Off, your phone highlights the one that is not currently active.

- ◆ To return to the previous level, press <Back> or [ \_\_\_\_].
- To exit the menu and return to the Idle screen, press [\_\_\_\_].

# List of Menu Functions

The menu structure is as follows:

#### 1. Rogers Mall

#### 2. Media

- 1. Music
- 2. Ring Tunes
- 3. Graphics
- 4. Videos
- 5. Voice Notes
- 6. Other Files
- 7. Memory Card \*
- 8. Memory Status

#### 3. Games & Apps

- 1. Get New Games
- 2. Get New Applications

#### 4. Call History

- 1. All Calls
- 2. Missed Calls
- 3. Calls Made
- 4. Calls Received
- 5. Delete All
- 6. Call Time

#### 5. Internet

#### 6. Messages

- 1. Rogers IM
- 2. MobileMail
- 3. Create New Message
- 4. Inbox
- 5. Sent
- 6. Outbox
- 7. Drafts
- 8. Templates
- 9. Voice Mail
- 10. Delete All
- 11. Messages Settings
- 12. Memory Status

\* Only appears when memory card is present

#### 7. Tools

- 1. Camera
- 2. Media Player
- 3. Record Audio
- 4. Calendar
- 5. Alarms
- 6. Calculator
- 7. World Clock
- 8. Stopwatch
- 9. Tasks
- 10. Notes
- 11. Tip Calculator
- 12. Converter
- 13. Timer

#### 8. Contacts

- 1. Contact List
- 2. Add New Contact
- 3. Group
- 4. Speed Dial List
- 5. Reject List
- 6. My Business Card
- 7. Own Number
- 8. FDN List
- 9. Contacts Settings
- 10. Service number

#### 9. Settings

- 1. Sound
- 2. Display
- 3. Time & Date
- 4. Phone
- 5. Calls
- 6. Connectivity
- 7. Applications
- 8. Reset
- 9. Memory Status

# **Rogers Mall**

This menu selection (Menu 1) opens the Internet Browser, accesses Rogers mobile Internet and automatically opens a Rogers Web page where you can shop for music, ring tunes, games, images and video files; access messaging functions; and view news and information.

For information on using your phone's Internet browser, see "Using the Internet Browser" on page 62.

# Media

The Media menu (Menu 2) enables you to manage your media files (music, ring tunes, graphics, videos, voice notes and other files). You can also check memory status (amount used and available).

Media files are organized in a series of named folders. You can also create additional folders or sub-folders to further organize your files.

### Music

In this folder, you can access music files you have downloaded to your phone or microSD card and play them using the phone's music player.

To play a music file:

- From the Idle screen, press [ ○] and select Media → Music.
   If a microSD card is present, choose Music to play a file stored on the phone or Memory Card → Music to play a file on the card.
- To play a music file on the phone, scroll to the file and press [○] (Play) or press <**Options**> and select **Play via** → **Phone**.

To play a music file on a Bluetooth stereo headset, scroll to the file, press **<Options>** and select **Play via**  $\rightarrow$  **Bluetooth Headset**.

### **Music Options**

The following options are available when you press **Options**> with a music file highlighted. The availability of some of these options depends on the highlighted (selected) file:

- Play via: Lets you play the chosen file on the phone or send it to a Bluetooth headset.
- Delete: Lets you delete the Selected file or Multiple files.
- Rename: Lets you change the name of the selected file.

- Move to Memory Card: Lets you move the Selected file or Multiple files to a microSD memory card if one is inserted. For more information on transferring files to and from your phone or a memory card, see "Transferring Files" on page 37.
- Move to: Lets you move the Selected file or Multiple files to the phone or to another location on the microSD memory card.
- Copy to Memory Card: Lets you place a copy of the Selected file or Multiple files on a microSD memory card if one is inserted.
- Copy to: Lets you place a copy of the Selected file or Multiple files on the phone or in another location on the microSD memory card.
- Create folder: Lets you create a new storage folder on a memory card.
- Lock/Unlock: Allows you to lock the file so it can not be deleted. Files must be unlocked before they can be deleted.
- Properties: Display all the properties of the currently selected file (Name, Date, Format, Bitrate, Length, Size, Lock/Unlock).

## **Ring Tunes**

In this folder you can download ring tunes using the Internet browser and manage your ring tunes.

### Get New Ring Tunes

This option allows you to download ring tunes from your service provider.

- From the Idle screen, press [ ○] and select Media → Ring Tunes →Get New Ring Tunes. The browser launches and opens the download screen.
- 2. Follow the on-screen options to select and download a file.

Press **Options**> to access browser options (see "Using the Internet Browser" on page 62).

### Choose a Ring Tune

To select a ring tune for your phone:

- 1. From the Idle screen, press [  $\bigcirc$  ] and select Media  $\rightarrow$  Ring Tunes.
- To choose a default ring tune (supplied with your phone) select Default Ring Tunes. To select a ring tune you have downloaded, select Downloaded Ring Tunes. To select a ring tune stored on a memory card, select Memory Card.
- 3. To preview a tune, scroll to the file and press [ **O**].
- 4. To select a tune, press <**Options**> and select **Set as**. Choose **Ring Tune**, **Caller Ring Tune** or **Alarm Tone**, as required.

If you selected **Caller Ring Tune**, select **Contacts** to choose an existing contact to assign the ring tune to or **Add New Contact** to create a new contact listing.

If you selected **Alarm Tone**, choose the alarm that will use this tune (for more information on setting alarms, see "Alarms" on page 93).

### **Ring Tunes Options**

The following options are available when you press **Options**> with a ring tune highlighted. The availability of some of these options depends on the highlighted (selected) file:

- Set as: Lets you set the selected ring tune as your Ring Tune, a Caller Ring Tune or Alarm Tone (Default Ring Tunes and DRM sound files downloaded to Downloaded Ring Tunes only).
- Delete: Lets you delete the Selected file or Multiple files.
- Rename: Lets you change the name of the selected file.
- Move to Memory Card: Lets you move the Selected file or Multiple files to a microSD memory card if one is inserted. For more information on transferring files to and from your phone or a memory card, see "Transferring Files" on page 37.

- Copy to Memory Card: Lets you place a copy of the Selected file or Multiple files on a microSD memory card if one is inserted.
- Lock/Unlock: Allows you to lock the file so it can not be deleted. Files must be unlocked before they can be deleted.
- Properties: Display all the properties of the currently selected file (Name, Date, Format, Bitrate, Length, Size, Lock/Unlock).

# Graphics

This folder contains your collections of provided and downloaded pictures, a selection of default wallpaper images, and pictures taken with your phone's internal camera.

### **Get New Graphics**

The Get New Graphics option allows you to download images from your service provider.

- From the Idle screen, press [ ○] and select Media → Graphics → Get New Graphics. The browser launches and opens the download screen.
- 2. Follow the on-screen options to select and download a file.

### **Default Wallpapers**

This folder allows you to select one of the default wallpaper images as your screen background.

To select a wallpaper for your phone:

- From the Idle screen, press [ ○] and select Media → Graphics → Default Wallpapers.
- 2. Use the left and right navigation keys to scroll through the available images.
- 3. To select a wallpaper image, press <**Save**> or [ ◯ ].

### Picture Album

This folder stores pictures you have taken with the phone's internal camera. To open a picture file:

1. From the Idle screen, press [  $\bigcirc$  ] and select Media  $\rightarrow$  Graphics  $\rightarrow$  Picture Album.

Highlight the picture you want to view and press [ **O** ].

#### **Picture File Options**

The following options are available when you press **<Options>** with a picture file highlighted. The availability of some of these options depends on the chosen file:

- View: Displays the image.
- Send: Lets you send the chosen file to a recipient in a Picture Message, via Bluetooth to another Bluetooth device, or to an Online Album.
- View Online Album: Opens the browser and My Pix, where you can access online albums.
- Set as: allows you to set the photo as wallpaper for the display or assign it to a Picture ID for a contact.
- Delete: Lets you delete the Selected file or Multiple files.
- Rename: Lets you change the name of the selected file.
- Edit: Opens the Image Editor. Press < Options> to access the following editing and sharing tools:
  - Send via: Lets you send the chosen file to a recipient in a Picture Message, via Bluetooth to another Bluetooth device, or to an Online Album.
  - New Image: Lets you Open or Take a photo.
  - Save as: Lets you specify a unique name for the picture file. Otherwise, pictures are named using the default naming convention.

- Effects: Allows you to apply a Black & White, Negative, Sepia, Blur, Sharpen, Sketch, Posterize or Solarize effect to the image.
- Adjust: Lets you adjust Brightness, Contrast and Colour settings. Use the left and right navigation keys to move the adjustment slider.
- Transform: Lets you Rotate or Flip the picture.
- Insert: Lets you add a Frame, Emoticon or Clip Art to the picture.
- Set as: Allows you to set the photo as wallpaper for the display or assign it to a Picture ID for a contact.
- Bluetooth Visibility: Allows the file to be shared or released for use with another Bluetooth device.
- Print via Bluetooth: Allows you to print the photo using a Bluetooth connection.
- Undo: Lets you undo editing applied to the photo.
- Move to Memory Card: Lets you move the Selected file or Multiple files to a microSD memory card if one is inserted. For more information on transferring files to and from your phone or a memory card, see "Transferring Files" on page 37.
- Copy to Memory Card: Lets you place a copy of the Selected file or Multiple files on a microSD memory card if one is inserted.
- Slide Show: Consecutively displays all images in the folder with 1 Second or 3 Seconds delay.
- Bluetooth Visibility: Allows the selected file or multiple files to be shared or released for use with another Bluetooth device.
- Print via Bluetooth: Allows you to print one or more photos using a Bluetooth connection.
- Lock/Unlock: Lets you lock the file to prevent accidental deletion and unlock it when necessary.
- Display Mode: Selects whether to display photo list in Line View or Thumbnail view.
- Properties: Display all the properties of the currently selected file (Name, Date, Format, Resolution, Size, Lock/Unlock).

#### Photo Options

The following options are available when you press **<Options>** with a picture file open:

- Send: Lets you send the chosen file to a recipient in a Picture Message, via Bluetooth to another Bluetooth device, or to an Online Album.
- Set as: allows you to set the photo as wallpaper for the display or assign it to a Picture ID for a contact.
- Delete: Lets you delete the selected file.
- Rename: Lets you change the name of the selected file.
- Edit: Opens the Image Editor. Press < Options> to access the following editing and sharing tools:
  - Send via: Lets you send the chosen file to a recipient in a Picture Message, via Bluetooth to another Bluetooth device, or to an Online Album.
  - New Image: Lets you Open or Take a photo.
  - Save as: Lets you specify a unique name for the picture file. Otherwise, pictures are named using the default naming convention.
  - Effects: Allows you to apply a Black & White, Negative, Sepia, Blur, Sharpen, Sketch, Posterize or Solarize effect to the image.
  - Adjust: Lets you adjust Brightness, Contrast and Colour settings. Use the left and right navigation keys to move the adjustment slider.
  - Transform: Lets you Rotate or Flip the picture.
  - Insert: Lets you add a Frame, Emoticon or Clip Art to the picture.
  - Set as: Allows you to set the photo as wallpaper for the display or assign it to a Picture ID for a contact.
  - Bluetooth Visibility: Allows the file to be shared or released for use with another Bluetooth device.
  - Print via Bluetooth: Allows you to print the photo using a Bluetooth connection.
  - Undo: Lets you undo editing applied to the photo.

- Move to Memory Card: Lets you move the Selected file or Multiple files to a microSD memory card if one is inserted. For more information on transferring files to and from your phone or a memory card, see "Transferring Files" on page 37.
- Copy to Memory Card: Lets you place a copy of the Selected file or Multiple files on a microSD memory card if one is inserted.
- Slide Show: Consecutively displays all images in the folder with 1 Second or 3 Seconds delay.
- Bluetooth Visibility: Allows the Selected file or Multiple files to be shared or released for use with another Bluetooth device.
- Print via Bluetooth: Allows you to print the photo using a Bluetooth connection.
- Lock/Unlock: Lets you lock the file to prevent accidental deletion and unlock it when necessary.
- Properties: Display all the properties of the currently selected file (Name, Date, Format, Resolution, Size, Lock/Unlock).

### Videos

In this folder, you can view the videos you have taken using the built in camcorder (see "Camcorder" on page 83) as well as videos downloaded from the Web or received in picture messages.

### Get New Videos

The Get New Videos option allows you to download videos from your service provider.

- From the Idle screen, press [ ○] and select Media → Videos → Get New Videos. The browser launches and opens the download page.
- 2. Follow the on-screen options to select and download a file.

### Play Video Files

To play a video file:

- 1. From the Idle screen, press [  $\bigcirc$  ] and select Media  $\rightarrow$  Videos.
- To play a video you have taken and stored on your phone, select My Video Clips. To play a video you have downloaded, select Downloaded Videos. To select a video stored on a memory card, select Memory Card.
- 3. Highlight the video clip you want to view and press [ ) or press <**Options**> and select **Play**.

### Video File Options

The following options are available when you press **Options>** with a video file highlighted. The availability of some of these options depends on the highlighted (selected) file:

- ◆ Play: Plays the currently selected video.
- Send: Lets you send the chosen file to a recipient in a Picture Message, via Bluetooth to another Bluetooth device, or to an Online Album.
- View Online Album: Lets you view files sent to an online album.
- Delete: Lets you delete the Selected file or Multiple files.
- Rename: Lets you change the name of the selected file.
- Move to Memory Card: Lets you move the Selected file or Multiple files to a microSD memory card if one is inserted. For more information on transferring files to and from your phone or a memory card, see "Transferring Files" on page 37.
- Copy to Memory Card: Lets you place a copy of the Selected file or Multiple files on a microSD memory card if one is inserted.
- Bluetooth Visibility: Allows the Selected file or Multiple files to be shared or released for use with another Bluetooth device.

- Lock/Unlock: Lets you lock the file to prevent accidental deletion and unlock it when necessary.
- Display Mode: Lets you display the images in the folder in Line View or Thumbnail View.
- Properties: Display all the properties of the currently selected file (Name, Date, Format, Resolution, Size, Length, Quality, Lock/Unlock).

## Voice Notes

This folder is the default save location for audio files that you create with the built in Voice Recorder. For information on the Record Audio function, see "Record Audio" on page 89.

### Voice Notes Options

The following options are available when you press **<Options>** with a Voice Notes file highlighted:

- Play: Plays the currently selected audio file.
- Send: Lets you send the chosen file to a recipient in a Picture Message or via Bluetooth to another Bluetooth device.
- Set as Alarm Tone: Lets you set the selected voice note as an alarm tone.
- Delete: Lets you delete the Selected file or Multiple files.
- Rename: Lets you change the name of the selected file.
- Move to Memory Card: Lets you move the Selected file or Multiple files to a microSD memory card if one is inserted. For more information on transferring files to and from your phone or a memory card, see "Transferring Files" on page 37.
- Copy to Memory Card: Lets you place a copy of the Selected file or Multiple files on a microSD memory card if one is inserted.
- Bluetooth Visibility: Allows the Selected file or Multiple files to be shared or released for use with another Bluetooth device.

- Lock/Unlock: Lets you lock the file to prevent accidental deletion and unlock it when necessary.
- Properties: Display all the properties of the currently selected file (Name, Date, Format, Length, Size, Lock/Unlock).

## **Other Files**

This folder provides a location where you can store other types of files on your phone, such as spreadsheets, text files and presentations. You can send these files to others by message or Bluetooth. You can also move or copy files to your memory card. For information on transferring files to and from your phone or a memory card, see "Transferring Files" on page 37.

To open the Other Files folder:

- 1. From the Idle screen, press [  $\bigodot$  ] and select Media  $\rightarrow$  Other Files.
- 2. If there is a memory card in your phone, select **Other Files** to access files stored in your phone or **Memory Card** to access files on the card.

While in the Other Files folder, press **<Options**> to access the following options (availability depends on the type of file currently highlighted and some options are available when accessing phone or memory card only). For more information on transferring files to and from your phone or a memory card, see "Transferring Files" on page 37.

- Send via: Lets you send the chosen file to a recipient in a Picture Message or via Bluetooth to another Bluetooth device.
- Delete: Lets you delete the Selected file or Multiple files.
- Rename: Lets you change the name of the selected file.
- Move to Memory Card: Lets you move the Selected file or Multiple files between your phone and a microSD memory card (phone only).
- Move to: Lets you move the Selected file or Multiple files to your phone or a different location on the memory card (memory card only).

- Copy to Memory Card: Lets you copy the Selected file or Multiple files between your phone and a microSD memory card (phone only).
- Copy to: Lets you copy the Selected file or Multiple files to your phone or a different location on the memory card (memory card only).
- Bluetooth Visibility: Allows the Selected file or Multiple files to be shared or released for use with another Bluetooth device.
- Print via Bluetooth: Allows you to print the file using a Bluetooth connection.
- Create folder: Lets you create a sub-folder to help organize file storage (memory card only).
- Lock/Unlock: Lets you lock the file to prevent accidental deletion and unlock it when necessary.
- Properties: Display all the properties of the currently selected file (Name, Date, Format, Size, Lock/Unlock).

# Memory Status

The Memory Status menu allows you to view total memory used and available as well as the memory usage for each storage folder on your phone. It also shows the total memory used and available on an inserted microSD card.

To view memory status:

From the Idle screen, press [ ○] and select Media → Memory Status.

Use the left or right navigation key to toggle between Media and Memory Card.

# Games & Apps

Using the Games and Apps menu (**Menu 3**) you can play games already stored on your phone, as well as download games and other applications from your service provider.

### Games

### Get New Games

From the Idle screen, press [ ○] and select Games & Apps → Get New Games. The browser launches and opens the Get Games screen.

Follow the on-screen options to select and download a file.

Press **<Options>** to access browser options (see "Using the Internet Browser" on page 62). Downloaded games are added to the Games & Apps menu.

### Game Options

When a game is highlighted in the **Games and Apps** screen, you can access the following options by pressing **<Options**>:

- Start: Starts the game.
- Delete: Lets you delete the Selected game, Multiple games or All games (downloaded games only).
- Lock/Unlock: Allows you to lock the file so it can not be deleted (downloaded games only). Files must be unlocked before they can be deleted.
- Network Settings: Displays the current network settings (APN, Login ID, Password, Proxy, Proxy Settings).
- **Properties:** Displays the properties of the selected game (Size, Version, Vendor).

### Play a Game

To play a game:

- 1. From the Idle screen, press [ ()] and select Games and Apps.
- 2. Scroll to the game you want to play and press [ ) or press <**Options**> and select **Start**.
- 3. The game's welcome screen displays information about the game. Follow the on-screen instructions to play the game.

### Game Controls

| While playing a game, to      | Press the       |
|-------------------------------|-----------------|
| adjust the sound volume       | Volume keys     |
| exit the game                 | [🕞] key         |
| highlight an option in a list | Navigation keys |
| select an option              | [ 🛇 ] key       |

# Get New Applications

This selection allows you to download applications from your service provider.

- From the Idle screen, press [ ] and select Games & Apps → Get New Applications.
- 2. Follow the on-screen options to select and download a file.

Downloaded applications are added to the Games & Apps menu.

Press **Options**> to access browser options (see "Using the Internet Browser" on page 62).

# Call History

In this menu (Menu 4), you can:

- View list of All Calls, Missed Calls, Calls Made or Calls Received.
- View call details, including time and length.

While in any of the call lists, press **Options**> to access the following functions:

- Details: View call details (phone number, date and time of call).
- Call Back: Calls the highlighted number.
- Send Message: Lets you send a Text Message or Picture Message to the caller.
- Save to Contacts: Lets you add the caller's information to Contacts.
- Delete: Lets you delete the selected call or all calls from the list.
- Add to Reject List: Adds the phone number the selected call was made from to the Reject List. To view and configure your reject list, see "Reject List" on page 108.
- View Contact Details: Displays the contact information of the other person on the call (only appears when contact information is available).

# All Calls

This menu (Menu 4.1) lets you view a list of calls made and received, including missed calls. Icons at the left of each listing indicate whether the call was made ( $\mathcal{C}$ ), received ( $\mathcal{C}$ ) or missed ( $\mathcal{C}$ ).

- From the Idle screen, press [ ◯] and select Call History → All Calls.
- 2. Scroll through the list and press [ ] to view call details, including number, time and date.

Note: You can access the most recent numbers in All Calls by pressing [ \_\_\_\_] in Idle mode.

# Missed Calls

This menu (Menu 4.2) lets you view a list of calls you received but did not answer.

- From the Idle screen, press [ ] and select Call History → Missed Calls.
- 2. Scroll through the list and press [ **(**)] to view call details. The number is displayed along with the time and date when the call was made.

# Calls Made

This menu (Menu 4.3) lets you view a list of the numbers you dialed.

- From the Idle screen, press [ ○] and select Call History → Calls Made.
- 2. Scroll through the list and press [ **(**)] to view call details. The number is displayed along with the time, date and duration of the call.

# Calls Received

This menu (Menu 4.4) lets you view a list of calls you answered.

- From the Idle screen, press [ ○] and select Call History → Calls Received.
- Scroll through the list and press [ ) to view call details. The number is displayed along with the time, date and duration of the call.

## **Delete All**

This menu (Menu 4.5) allows you to delete all records in one or more call record types.

Call History 60

- 1. From the Idle screen, press [  $\bigcirc$  ] and select Call History  $\rightarrow$  Delete All.
- Highlight the type of record you want to delete and press [ ) to enter a check mark in the selection box at the left side. Repeat for other types of records to be deleted.
- 3. Press < Delete> and when a message displays asking you to confirm the deletion, press < Yes> to confirm.

# Call Time

This menu (Menu 4.6) lets you view timers for voice calls you made and received.

Note: The actual time invoiced for calls by your service provider may vary, depending on network features, rounding-off for billing purposes, etc.

The following timers are available:

- ◆ Last Call Time: Length of the last voice call.
- Total Sent: Total length of all calls made from this phone.
- Total Received: Total length of all calls received on this phone.
- Total Time: Total length of all calls made and received on this phone. This timer can not be reset.

To reset Last Call Time, Total Sent or Total Received, press <Reset>. Press <Yes> to confirm, enter the phone password and press <OK> or [••].

# Internet

This menu selection (Menu 5) opens the Internet Browser and automatically accesses the Rogers home page. You can also view other Internet sites, view sites saved as Bookmarks, create Bookmarks, clear your cache or manage cookies.

### Accessing an Internet Site

There are three ways to access an Internet site:

- Select a link on the screen
- Enter the Web address directly on the phone screen (see "Go to URL" in "Browser Options" on page 63).
- Select a bookmark in the Bookmarks list (see "Bookmarks" on page 64).

## Using the Internet Browser

While using the Internet Browser, the following navigational controls are available:,

| То                                      | Press                                                                                          |
|-----------------------------------------|------------------------------------------------------------------------------------------------|
| scroll through and select browser items | up or down navigation keys until the item is highlighted, then press [ $\bigcirc$ ] to confirm |
| select a numbered item                  | corresponding numeric key                                                                      |
| return to the previous page             | <back> or [ C]</back>                                                                          |
| return to the startup<br>homepage       | <options> and select Go to Homepage</options>                                                  |
| exit the browser                        | []                                                                                             |

### Entering Text in the Internet Browser

When you are prompted to enter text, the current text input mode is indicated at the upper right side of the screen. See "Entering Text" on page 32 for more information.

### **Browser Options**

While using the Browser, press **<Options>** to access the following functions:

- Go to URL: Opens page where you can enter a site URL and access the site (contact your service provider for details).
- Reload: Reloads the current page.
- Page size: Lets you change the size of the displayed web page to Large, Normal or Small.
- Go to Messages: Opens a Messages menu.
- Go to Media: Opens the Media menu.
- Go to Homepage: Opens service provider homepage.
- Add bookmark: Adds the current page to your Bookmarks list.
- View bookmarks: shows your Bookmarks list (see "Bookmarks" on page 64 for more information on using Bookmarks).
- Send URL via message: Sends the URL of the current page to another person via a message.
- History: Displays a list of web pages you have recently accessed.
- Show URL: Displays the details of the Web page currently appearing in the browser, including Title, URL, MIME type and Size.
- Advanced: Allows you to change the following settings for the browser.
  - Clear Cache: Deletes the information stored in the phone's memory cache (temporary memory where recently accessed web pages are stored to speed up browser operation).

- Empty Cookies: Delete cookies. Cookies are pieces of personal information sent to a web server while navigating the web.
- Cookie Options: Sets whether or not cookies are stored on your phone. You can Accept all, Reject all, or have the phone Prompt you to accept or reject each cookie received.
- **Preferences:** Preferences let you configure how your browser handles multimedia content and web scripts. You can choose whether or not to Run JavaScript, Display images and Play sound; change the View Mode (Desktop view or Smart-fit view).
- Certificates: Accesses Root Certificates and CA Certificates information from your phone.
- **Browser Settings:** Selects a connection profile to be used when connecting to the Internet.
- About Browser: Displays the version and copyright information for the browser.

• Exit: Exits from the browser.

# Bookmarks

Bookmarks let you directly access your favorite Internet sites.

### Go to Bookmarks

- 1. With the browser open, press < Options > and select View bookmarks.
- Scroll to the bookmark you want to access and press [ O].

While in the View Bookmarks menu, press **Options**> for the following choices:

- Edit bookmark: Lets you edit the title and/or URL of the selected bookmark.
- Delete: Removes the Selected bookmark or Multiple bookmarks.
- Add bookmark: Lets you directly enter the title and URL for a bookmark and save the bookmark.

 Send URL via message: Sends the URL of the current page to another person via a message.

### Store a Bookmark

Use the following procedure to store the URL of a page you have accessed in you Bookmarks list.

- 1. With the Browser open and displaying the page, press **<Options>** and select **Add bookmark**. The Add bookmark screen opens.
- Change the Title for the bookmark if required, then press [ ]. The message "Saved" displays to confirm that the bookmark was successfully stored.

### Edit a Bookmark

Use the following procedure to edit the name or URL of a Bookmark stored in your Bookmarks list:

- 1. With the browser open, press < Options> and select View bookmarks.
- Choose the Bookmark you want to change, press <Options> and select Edit bookmark.
- 3. Change the Title and URL as required.
- 4. Press [ **(**)] to save the changes.

### **Deleting Bookmarks**

Use the following procedure to delete a bookmark from your list:

- 1. With the browser open, press < Options> and select View bookmarks.
- 2. Choose the Bookmark you want to delete.
- 3. Press <Options> and select Delete  $\rightarrow$  Selected.
- 4. Press <**Yes**> or [ **(**] to confirm the deletion.

To delete multiple bookmarks or all bookmarks:

- 1. With the browser open, press **<Options>** and select **View Bookmarks**.
- Press <Options> and select Delete → Multiple. To delete multiple bookmarks, highlight each bookmark to be deleted and press [ ○] to place a check mark in the corresponding selection box. To delete all bookmarks, highlight All and press [ ○].
- 3. Press < Delete > or [ ], then press < Yes > to confirm the deletion.

# Messages

From the Messages menu (Menu 6), you can send and receive a range of different message types from your mobile phone, including:

- Instant Message: Rogers IM (Instant Messenger) lets you send and receive instant messages using Windows Live and Yahoo! communities.
- ◆ MobileMail: Lets you send and receive email messages.
- Text Message: Short Message Service (SMS) allows you to send text messages to another text messaging-capable phone.
- Picture Message: Multimedia Messaging Service (MMS) allows you to send messages containing text and graphics, video and audio attachments to another MMS capable phone or an email address.
- Broadcast Messages: messages received from your service provider containing information related to a specific area (cell).

You can also use your phone to access **Voice Mail** (recorded voice) messages.

## Rogers IM

Instant Messaging or IM (Menu 6.1) is a way of sending short, simple messages that are delivered immediately to other users. To use this feature, you must be subscribed to a message service. For further details, see the Help menu or contact your service provider.

### Using IM

#### Sign In

You phone must be signed in to an IM service in order to send and receive instant messages. To sign in to your instant messaging account:

 From the Idle screen, press [ ○] and select Messages → Rogers IM.

- Choose the IM service you want to access (Windows Live or Yahoo!) and press [ ] or <Select>.
- If no accounts exist, choose New Account and press [ ] or <OK>. If one or more accounts exist, choose the existing account you want to sign in to and press [ ] or press <Options> and select <OK>.
- 4. Enter or change the required information (varies depending on the IM community you are accessing). If you want to save your password in the phone and enable Automatic Sign-In when the phone is switched on, highlight each item and press [ ] to place a check mark in the associated selection box.

Note: Saving your password can pose a security risk if your phone is lost or stollen.

#### 5. Press <Sign In>.

#### Send an Instant Message

After you sign in, follow the on-screen instructions to read, reply to, compose, and send messages, and to manage your IM account. Use the Options menu to perform tasks such as adding and blocking contacts or configuring your display name.

#### Sign Out

To sign out of your instant messaging account, highlight **Sign Out** on the Rogers IM screen and press **<Select>** or [**O**].

#### Settings

The following IM settings are available:

- Power on Sign in: Select Off, Windows Live or Yahoo!
- Automatic Sign-in: Select On or Off.

- Sound Settings: Lets you choose sounds for Receive Message, Contact Alert, and System Message; and set Repetition (Once, Every 1 Minute, Every 2 Minutes).
- IM Profiles: Lets you view the Current Profile and change Profile Settings. The default network profile is GoRogers.
- Saved Conversations: Opens a list of saved conversations.

### MobileMail

MobileMail (Menu 6.2) lets you check your email and send email to any email address. Recipients can access your emails from email-equipped phones or from their computers. The messages you create can contain text, photos, videos and voice attachments.

Your phone allows selection of three online email services: Rogers Yahoo! Mail, Yahoo! Mail or Windows Live Hotmail.

Follow the online instructions shown on your display screen after you launch this service.

Note: This online service is provided and maintained by Rogers and requires paid subscription. It is not specific to your phone. Contact your service provider or consult the insert provided with your phone for additional information.

## Create New Message

Use the Create New Message menu (Menu 6.3) to compose new text (SMS) and picture (MMS) messages and send them to other messagingcapable phones.

#### Create and Send a Text Message

To create and send a text message:

 From the Idle screen, press [ ○] and select Messages → Create New Message → Text Message.  Type your message in the message window. The number at the bottom left side of the screen displays the number of characters still available. For further information on entering characters, see "Entering Text" on page 32.

While you are composing your text message, press **Options>** to select any of the following:

- Insert: Allows you to insert template text from Text Templates, contact information from Contacts, or a bookmarked URL from Bookmarks.
- Add Media: Lets you add a Picture, Animation or Melody to the message. Note: this converts the message to EMS (enhanced message) format that allows the sending and receipt of simple images and sounds between phones that have EMS capability.
  - Picture: Lets you open the Preset Picture list which contains a list of simple images stored on the phone or My Picture list that contains images received via EMS message and saved to the list (to save a picture received in an EMS message to My Picture, press <**Options**> and select **Save Media**).
  - Animation: Lets you choose from Emotions, Preset Animations or My Animations (animations received in an EMS message and saved to your phone; to save an animation received in an EMS message, press <**Options**> and select **Save Media**).
  - Melody: Lets you choose from Preset Melodies or My Melodies (to save a melody received in an EMS message to My Melodies, press <Options> and select Save Media).
- Attach: Lets you attach your Business Card or information from your calendar (Appointment, Anniversary, Miscellaneous, or Task) to the message.
- ◆ Save to Drafts: Saves the message to the Drafts folder.

- Select Language: Allows you to temporarily change the input language used to create your message between English and Français (French).
- Input Mode: Lets you change the text input mode (abc, Abc, ABC, T9ab, T9Ab, T9AB, 123 or Symbols). For more information on text input modes, see "Entering Text" on page 32.
- Text Style: Allows you to change the Text Size, Text Style, Bold, Italic and Alignment.
- ◆ Back: Returns to the Create New Message menu.
- 3. When you finish entering your message, press **Send To>** or **[ ()** ] to enter the recipient's mobile phone number.

To send the message to someone you have corresponded with recently, select **Recent recipients**. Select recipients by highlighting them and pressing [ ) to place a check mark in the selection box. When you are finished, press <**Add**>.

To send the message to someone listed in Contacts, select **Contact** List. Select recipients by highlighting them and pressing [ ) to place a check mark in the selection box. When you are finished, press <**Add**>.

To send the message to someone else, select **New Recipient**. Enter the recipient's phone number then press **<OK>**.

4. Press [ **(**] (Send) to send the message.

#### Create and Send a Picture Message

Use the following procedures to compose and send new messages with graphics, video or audio attachments.

- From the Idle screen, press [ ○] and select Messages → Create New Message → Picture Message.
- 2. To add a subject to the message, select **Subject**. Enter the required text then press **<Options>** and select **Save**.

- 3. To add an picture or video, select **Graphic or Video**. The available options are:
  - ◆ Add Graphic: Lets you Take Photo or add a file from Downloaded Graphics, My Photos or Memory Card.
  - ◆ Add Video: Lets you Record Video or add a file from Downloaded Videos, My Video Clips or Memory Card.
  - Preview: Lets you preview the message.
  - ◆ Save to Drafts: Saves the message to the Drafts folder.
  - ◆ Add Page: Adds a page to the message.
  - ◆ Delete Page: Deletes the current page from the message.
  - Edit Page: Lets you change the Duration, Move Page Forward, or Move Page Backward.
  - Attach: Lets you attach calendar information to the message (Business Card, Appointment, Anniversary, Miscellaneous, Task, Notes or Other Files).
  - Send Settings: Lets you change the message send settings (Delivery Report, Read Reply, Priority, Expiry, Delivery After).
- 4. To add an audio file, select Audio. The available options are:
  - Add: Lets you Record Audio or add a file from Downloaded Ring Tunes, Voice Notes or Memory Card.
  - Preview: Lets you preview the message.
  - ◆ Save to Drafts: Saves the message to the Drafts folder.
  - ◆ Add Page: Adds a page to the message.
  - ◆ Delete Page: Deletes the current page from the message.
  - Edit Page: Lets you change the Duration, Move Page Forward, or Move Page Backward.
  - Attach: Lets you attach calendar information to the message (Business Card, Appointment, Anniversary, Miscellaneous, Task, Notes or Other Files).

 Send Settings: Lets you change the message send settings (Delivery Report, Read Reply, Priority, Expiry, Delivery After).

 To add message text, select Message. Type your message in the message window. For further information on entering characters, see "Entering Text" on page 32.

While you are composing your text message, press **Options**> to select any of the following:

- Save: Saves the text in the message.
- Insert: Allows you to insert template text from Text Templates, contact information from Contacts, or a bookmarked URL from Bookmarks.
- Select Language: Allows you to temporarily change the input language used to create your message between English and Français (French).
- Text Style: Lets you change Text Colour, Text Size, Bold, Italic and Underline.
- Press <Send to> to enter the recipient's mobile phone number or email address.

To send the message to someone you have corresponded with recently, select **Recent recipients**. Select recipients by highlighting them and pressing [ ) to place a check mark in the selection box. When you are finished, press <**Add**>.

To send the message to someone listed in Contacts, select **Contact** List. Select recipients by highlighting them and pressing [ ) to place a check mark in the selection box. When you are finished, press <**Add**>.

To send the message to someone else, select **New Recipient** and either Phone Number or Email Address. Enter the recipient's phone number or email address then press **<Add>**.

7. Press [ **(**] (Send) to send the message.

## Message Folders

All incoming and outgoing text and picture messages are saved in a series of folders on your phone.

- Inbox (Menu 6.4): Stores received text and picture messages.
- Sent (Menu 6.5): Stores messages you have sent successfully.
- Outbox (Menu 6.6): Temporarily stores messages your phone is attempting to send. It also stores messages that you have created and configured to be sent in the future. Outbox messages are moved to the Sent folder after they are successfully sent.
- Drafts (Menu 6.7): Stores unsent messages you have manually saved as drafts. You can access these drafts and send them at a later time.
- **Templates (**Menu 6.8): Accesses message files saved as templates. For information, see "Templates" on page 75.

Note: If the phone's memory is full, an error message displays and you cannot receive any new messages. Use the **Delete** option to delete obsolete messages in each message box.

#### View Messages

To view a message stored in one of the message folders:

- From the Idle screen, press [ ○] and select Messages → message folder (Inbox, Sent, Outbox, or Drafts). The corresponding message list opens.
- To open a message in the list, scroll to the message and press [ ) or press < Options> and select View.

#### Message Folder Options

While viewing a message list or a message, you can press **Options>** to access a series of options (not all options are available in each menu):

• View: Allows you to view the selected message.

- ◆ **Reply:** Allows you to reply to the selected message.
- Call Back: Makes a voice call to the originating message number.
- Edit: Lets you edit a message (Drafts or Outbox folders only).
- Send: Allows you to send an unsent message.
- Send Again: Resends the selected message.
- Forward: Allows you to forward the message to someone.
- Preview: Previews multimedia files attached to the message.
- Delete: Allows you to delete the Selected message or Multiple messages.
- Move to Phone/Move to SIM card: If a message is stored in the SIM card, this option transfers it to the phone's memory. If a message is stored in the phone's memory, it is transferred to the SIM card. This option is available for text messages only.
- Sort by: Allows you to sort messages by Date, Read/Unread, Sender, Type, Size or Subject.
- Lock/Unlock: Allows you to lock the file so it can not be deleted. Files must be unlocked before they can be deleted.
- Properties: Displays the properties of the message (Subject, Date, To, cc, bcc, Size, Priority).

## Templates

Templates let you save and reuse commonly used text for text and picture messages.

While viewing the list of templates, you can press **Options**> to access the following options:

- Send: Allows you to compose a message with the template content inserted into the body of a Text Message or Picture Message. For further details on sending messages, see "Messages" on page 67.
- Edit: Allows you to edit the template text.

• **Delete**: Allows you to delete the Selected template or Multiple templates. Press <**Yes**> to confirm the deletion.

#### View a Template

To view the contents of a template file:

- From the Idle screen, press [ ○] and select Messages → Templates.
- 2. Scroll to the template you want to view and press [ **(**].
- 3. Press <Back> to return to the templates screen.

#### Create or Modify a Template

To create a new template or change the content of a template:

- From the Idle screen, press [ ○] and select Messages → Templates.
- Scroll to an empty template location or the template you want to change, press <**Options**> and select **Edit**. Enter new text you want to save as a template or change the text content as required.
- 3. To save the template, press < Options > and select Save Template.

While the template screen is open, you can press **Options**> to access the following options:

- Save Template: Saves the template file and adds it to the list of templates.
- Select Language: Allows you to temporarily change the input language used to create your message between English and Français (French).
- Cancel: Cancels creation of the template.

#### Use a Template

To access templates:

- From the Idle screen, press [ ○] and select Messages → Templates.
- 2. Scroll to the template you want to use.

To enter the text directly into a new Text Message, press **Options**> and select **Send**  $\rightarrow$  **Text Message**. For further details on sending text messages, see "Create and Send a Text Message" on page 69.

To enter the text directly into a new Picture Message, press **<Options>** and select **Send**  $\rightarrow$  **Picture Message**. For further details on sending picture messages, see "Create and Send a Picture Message" on page 71.

### Voice Mail

These menus allow you to access your voice mailbox, if your account supports this service.

Note: Voice mail is a network feature. Please contact your service provider for further details.

#### Configure Voice Mail

In order to use your phone's Voice Mail feature, you must have a valid voice server number configured in your SIM card by your service provider.

To check your voice mail number:

- From the Idle screen, press [ ○] and select Messages → Voice Mail → Voice Mail Number.
- 2. Press <Back> to return to the Voice Mail screen.

#### Listen to Voice Mail

To listen to your voice mail messages:

- From the Idle screen, press [ ○] and select Messages → Voice Mail → Connect to Voice Mail. Your phone connects to the mail server.
- 2. Follow the recorded instructions to listen to your messages.

Note: You can also automatically dial voice mail directly from the ldle screen by pressing and holding [(m)].

### **Delete All**

Use this menu to delete groups of messages:

- From the Idle screen, press [ ] and select Messages → Delete All.
- Use the navigation keys to move through the list of folders and press
   [1] to check/uncheck categories of messages.
- Press < Delete> to delete messages in all checked categories then press < Yes> to confirm the deletion of Unlocked messages and again (if required) to confirm deletion of locked messages.

## **Messages Settings**

This menu lets you configure various options for using text and picture messaging services. To access the **Messages Settings** menu:

 From the Idle screen, press [ ◯] and select Messages → Messages Settings.

For details on the various messages settings, see "Messages Settings" on page 125.

## Memory Status

The Memory Status menu allows you to view the total memory used and available in your phone as well as the memory usage for each storage folder.

To access the Memory Status menu:

- From the Idle screen, press [ ○] and select Messages → Memory Status.
- 2. Use the left or right navigation key to toggle between Text Message, Picture Message and Push Messages.

# Tools

The Tools menu (Menu 7) provides access to the Camera, Media Player, Record Audio, Calendar, Alarms, Calculator, World Clock, Stopwatch, Tasks, Notes, Tip Calculator, Converter and Timer.

### Camera

Using the camera in your phone, you can take photos of people or events while on the move. Additionally, you can send photos to other people in a picture message or set one as wallpaper on your display screen.

You can also record videos (see "Camcorder" on page 83).

For information on configuring the default settings for the camera, such as the default location for saving photos, see "Camera Settings" on page 128.

#### **Taking Photos**

Your camera produces photo files in JPEG format. The selected location for saving photos (phone or card) is set using the Camera Settings menu (see "Camera Settings" on page 128).

To take a photo:

From the Idle screen, press [ ○] and select Tools → Camera. The camera opens.

Note: You can also access the camera directly from the Idle screen by pressing and holding the Camera key.

- Rotate the phone to horizontal position. Adjust the image by aiming the camera at the subject and framing the picture you want to take on the screen.
  - Press <Menu> to configure settings or apply effects. For more information, see "Camera Options in Capture Mode" on page 81.

- You can change the zoom setting using the left and right navigation keys.
- You can change the brightness using the up and down navigation keys.
- 3. Press [ **(**)] or the camera key to take the photo.

#### Camera Options in Capture Mode

Press <**Menu**> to access the camera options (camera options are represented by icons across the top of the screen if Viewfinder mode is set to Full screen view and indicator (see Photo Settings section in "Camera Settings" on page 128). Use the left and right navigation keys to highlight individual options, then the up and down navigation keys to make a selection. Press [ ] to confirm a new selection.

The available options are:

- ◆ Mode: Allows you to select either Camera or Camcorder.
- Shooting Mode: Allows you to switch camera modes.
  - **Single Shot:** allows you to take a single photo and either review the photo after taking it (Take and Save) or return immediately to the viewfinder to take another (Automatic Save).
  - Multi-Shot: Allows you to take a series of up to 9 photos in quick succession by pressing and holding [ **(**].
  - Mosaic Shot: Allows you to take two or more photos arranged in a mosaic. Press <List> or use the left and right navigation buttons to view the available patterns. Press <Select> to select a mosaic.
- Image Size: allows you to set the size (in pixels) of pictures being taken in Single Shot mode. The options are: 1280x1024, 1024x768, 800x600, 640x480, 320x240 and 220x165. For Multi Shot the size is automatically set to 320x240. For Mosaic Shot the size is automatically set to 220x165.

- Timer: allows you to set a time delay before the camera takes the picture. The options are Off, 3 seconds, 5 seconds, or 10 seconds. The camera counts down the time on the screen and by playing a sound.
- White Balance: allows you to set the white balance (color temperature of the surrounding light). Choose Auto (camera automatically selects the setting), Daylight, Incandescent, Fluorescent, or Cloudy.

• Effects: allows you to choose a custom color tone for your picture. Choose from the following options.

No Effects: cancels any effects applied to the picture.

Black & White: removes all color and displays the picture in black and white (greyscale) mode.

Negative: Reverses the light and dark areas of the picture.

**Sepia:** Displays the picture in black and white with a sepia tint that makes it look like an old picture.

Emboss: Changes the picture to look like an embossed surface.

Sketch: Gives the picture the appearance of a pencil sketch.

**Antique:** Displays the picture in black and white with a yellow tint that makes it look like an old picture.

**Moonlight:** Displays the picture in black and white with a blue tint that makes it look like it was taken in moonlight.

**Fog:** Displays the picture with a hazy appearance that makes it look like it was taken in fog.

- Camera Shortcuts: Provides a list of shortcuts that allow you to directly access camera options using the keypad.
  - toggles between Camera and Camcorder mode
  - (**Z**RBC) changes the Shooting mode
  - **B**DEF) changes the Timer setting
  - # 5 changes the Viewfinder mode

 Settings: Allows you to customize your camera settings. See "Camera Settings" on page 128 for complete information.

#### Camera Options After Taking a Photo

When Single Shot shooting mode is set to Take And Save and an image you have just taken is displayed, you can press **Options**> to access the following options:

- Take Another: Returns to the active camera screen so you can take another photo.
- Send: Allows you to send the photo in a Picture Message or to an Online Album.
- Set as:
  - Wallpaper: Sets the photo as Wallpaper for the idle screen.
  - **Picture ID**: Sets the photo as a Picture ID image for Contact list entries.
- Go to Photos: Opens the My Photos folder.
- Delete: Deletes the photo and returns to the active camera screen so you can take another photo. Press <Yes> to confirm the deletion.

#### Photos

The Photos soft key provided when in Camera mode provides another method of accessing the **Picture Album** folder.

## Camcorder

Using the camcorder, you can record videos in MP4 format. The video clips you create can be sent to other properly equipped phones. You can also view the clips with the built-in media player.

#### **Recording Videos**

To record a video:

- From the Idle screen, press [ ○] and select Tools → Camera. Press [1 ∞] or press <Menu> and select Camcorder.
- 2. Rotate the phone to horizontal position. Aim the camera lens at the subject and frame the starting point for the video on the screen.
  - Press <Menu> to configure settings or apply effects. For more information, see "Camcorder Options in Record Mode" below.
  - You can change the zoom setting using the left and right navigation keys.
  - You can change the brightness using the up and down navigation keys.
- 3. Press [ **()**] to start recording the video.
- 4. When you are finished, Press [ **(**] or **Stop**> to stop recording.

The video clip is saved in the Videos folder. You can preview it by pressing [ ●] or access various options by pressing < 📄 >. For more information on menu options, see "Camcorder Options After Recording a Video" on page 86.

#### Camcorder Options in Record Mode

Press <**Menu**> to access the camcorder options (represented by icons across the top of the screen). Use the left and right navigation keys to highlight individual options, then the up and down navigation keys to make a selection. Press [ ) to confirm a new selection.

- Mode: Allows you to select the camera operating mode (Camera or Camcorder).
- Recording Mode: Switches recording mode between No limit and Limit for Picture Message (limits the video clip file size to allow transmission in a Picture Message.).
- Size: Allows you to set the resolution of the video clip in pixels (176x144, 160x120 or 128x96 if Recording Mode is set to No Limit, 176x144 or 128x96 if Recording Mode is set to Limit for Picture Message).

 Timer: Allows you to set a time delay before the camcorder begins recording. The options are Off, 3 seconds, 5 seconds, or 10 seconds. The camera counts down the time on the screen and by playing a sound.

White Balance: Allows you to set the white balance (color temperature of the surrounding light). Choose Auto (camera automatically selects the setting), Daylight, Incandescent, Fluorescent, or Cloudy.

 Effects: Allows you to choose a custom color tone for your video. Choose from the following options:

No Effects: cancels any effects applied to the picture.

Black & White: removes all color and displays the picture in black and white (greyscale) mode.

Negative: Reverses the light and dark areas of the picture.

**Sepia:** Displays the picture in black and white with a sepia tint that makes it look like an old picture.

Emboss: Changes the picture to look like an embossed surface.

Sketch: Gives the picture the appearance of a pencil sketch.

Antique: Displays the picture in black and white with a yellow tint that makes it look like an old picture.

**Moonlight:** Displays the picture in black and white with a blue tint that makes it look like it was taken in moonlight.

**Fog:** Displays the picture with a hazy appearance that makes it look like it was taken in fog.

Record Audio: Controls whether sound is recorded along with the video.

Shortcuts: Provides a list of shortcuts that allow you to directly access camcorder options using the keypad. Press the key once to see the current setting and continue pressing to change the setting. Keypad shortcuts include.

1 m toggles between Camera and Camcorder mode

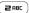

changes the Recording mode

BDEF

- changes the Timer setting
- Settings: Opens the General Settings menu, where you can turn Zoom Sound and Brightness Sound on and off.

#### Camcorder Options After Recording a Video

When you press **Options**> after saving a video, the following options are available:

- Record Another: returns to the active camcorder screen so you can take another video.
- Send: Allows you to send the video in a Picture Message or to an Online Album.
- Go to Videos: Opens the Videos folder.
- Delete: Deletes the recorded video file and returns to the active camcorder screen so you can take another video.

#### Videos

The Videos soft key provided when in Camcorder mode provides another method of accessing the **Videos** folder.

## Media Player

The media player lets you organize and play music files stored in the Music folders on your phone or a microSD memory card using playlists (lists of songs grouped for playback). You can create up to ten playlists of fifty songs.

**Note:** You can also open the Media Player and play a single music file by selecting the file in the Music folder on your phone or a microSD card and pressing **<Play**>.

For information on transferring files to your phone or a microSD card, see "Transferring Files" on page 37. For information on Music folders see "Music" on page 45.

Note: The Music Player does not necessarily support all features of a particular file format nor all the variations of those formats. The Music Player includes support for Windows Media Digital rights Management (WMDRM), which allows you to play some purchased or subscription content. Copyright protection may prevent some images, music (including ring tunes) and other content from being copied, modified, transferred or forwarded.

#### Create or add to a Playlist

To create a playlist or add music files to an existing playlist:

- 1. From the Idle screen, press [  $\bigcirc$  ] and select **Tools**  $\rightarrow$  **Media Player**.
- 2. Press <**Playlist**>, choose a playlist and press [ **(**].
- 3. Press < Options> and select Add Music From.
- 4. For music files located on your phone, select **Phone** to open the Music folder.

For music files located on a memory card, select Memory Card, use the up and down navigation keys to highlight Music, then press [ ].

 Highlight a music file to be added to the list and press [♥] to place a check mark in the selection box at the left side of the screen. Repeat for any other files to be added. Press <Add> to add the files to the playlist.

#### Play Music Files From a Playlist

To play music files on a music playlist:

- 1. From the Idle screen, press [  $\bigcirc$  ] and select Tools  $\rightarrow$  Media Player.
- 2. Press <Playlist>, choose a playlist and press [ ] to open the list.
- 3. To play a music file on the phone, scroll to the file and press [ ) [Play).

You can change the volume using the volume keys.

While playing a music file, the following keys act as shortcuts:

- Up navigation key: Toggles the music player's Shuffle and Repeat features, as indicated at the at the right side of the screen
  - S: Shuffle (play all songs in the playlist in random order
  - 1: Repeat the selected song
  - A: repeat all songs
  - S and A: Continuously shuffle and repeat all songs
- Down navigation key: stops the playback of the music file.
- Left navigation key: plays the previous music file in the playlist.
- Right navigation key: plays the next music file in the playlist.

#### Playlist Options

The following options are available when you press **<Options>** with a playlist open.

- Add Music From: Lets you add music files to the playlist.
- Move to: Lets you move the selected file to a different playlist.
- Copy to: Lets you copy the selected file to a different playlist.
- Remove: Removes the selected file from the playlist.

#### Media Player Options

The following options are available when you press **Options**> with the media player open.

- Play via: Lets you play the chosen file on the phone or send it to a Bluetooth headset.
- Pause/Play: Allows you to stop and restart the currently playing music selection.
- Send via Bluetooth: Lets you send the selected file to another Bluetooth-enabled device.

- Add to: Lets you add the selected music file to a playlist.
- Remove: Removes the selected file from the associated playlist (does not delete the file).
- Properties: Displays the properties of the selected file (Name, Date, Format, Bitrate, Length, Size, Lock/Unlock).
- Shortcuts: Shows shortcut keys for controlling the media player.

#### Play Music Through a Stereo Bluetooth Device

Your phone supports the Stereo Bluetooth profile (A2DP) that will play back music in stereo on a stereo Bluetooth headset. Your phone must be paired to a stereo Bluetooth headset (see "Bluetooth" on page 119 for instructions).

To play music through a paired stereo Bluetooth headset, with the media player open select Play via  $\rightarrow$  Bluetooth Headset.

To transfer music output from your phone to a paired stereo Bluetooth headset during playback, press **Options**>, highlight **Transfer to Bluetooth stereo headset** and press **Select**> or [ **O**].

### **Record Audio**

Record Audio allows you to record audio clips such as voice memos and send audio clips to other people.

To create an audio recording:

- From the Idle screen, press [ ○] and select Tools → Record Audio.
- 2. To begin recording, press [ **(**] or <**Record**>.
- To stop recording and save the file press [ ] or <Stop>. If the recording time expires, the message is automatically saved.
- 4. To play back the recording, press [ **(**].

#### Using Record Audio Options

After saving a recorded file you can access various options by pressing <**Options**>. To execute an option, highlight it and press <**Select**> or [ **(**]. The following options are available:

- Send in Message: Lets you send the selected file to a recipient in a Picture Message.
- Re-Record: Opens the audio recorder to allow recording another file.
- Set as: Lets you set the recorded file as a Ring Tune, Caller Ring Tune or Alarm Tone.
- Go to Voice Notes: Takes you to the Voice Notes folder, which contains audio files that you have created using the built-in recorder.
- Delete: Deletes the selected file.

### Calendar

Using the Calendar feature, you can view any month, week or day. The current day is highlighted in the month and week views. You can also create Schedule, Anniversary, Miscellaneous and Task events on any day.

To open the Calendar, from the Idle screen press [  $\bigodot$  ] and select Tools  $\rightarrow$  Calendar.

The following options are available.

Month View: In Month view, the current date is highlighted by a solid grey box around the number, the selected date by a light grey outline around the number. Use the navigation keys to move to any date.

Appointments are indicated by a blue arrow at the lower right corner of the date, Anniversaries by a yellow arrow at the upper right corner, Miscellaneous events by a green arrow at the lower left corner and Tasks by a red arrow at the upper left corner.

To view the events on a specific day, use the navigation keys to highlight the day and press [ ) to open Day view. You can also move

forward or backward a month at a time by pressing the Volume keys on the left side of the phone.

Week View: Provides a grid with the days of the week across and daytime hours arranged vertically. Use the navigation keys to move to specific days and times.

The same arrow indicators as in Month view appear on the number indicating the day and colored rectangles indicate the time slots where events are scheduled.

To view the events on a specific day, use the navigation keys to highlight the day and press [ ) to open Day view. You can also move up or down a screen at a time by pressing the Volume keys on the left side of the phone.

- Day View: Provides a list of the events associated with the chosen day, the scheduled time for each and icons indicating the type of event, alarm indicator, etc.
- Schedule: Provides a chronological list of Schedule events. To view the details of an event, highlight the event and press [ ].
- Anniversary: Provides a chronological list of Anniversary events. To view the details of an event, highlight the event and press [ ].
- ◆ Miscellaneous: Provides a chronological list of Anniversary events. To view the details of an event, highlight the event and press [ ○].
- Missed Alarm Events: Provides a list of events with alarm time that has passed.
- Memory Status: Shows the number of each type of event saved on your phone and the total number of events stored. The phone holds a maximum of 400 calendar entries.

#### **Calendar Options**

While using the Calendar, press **Options**> to access the Calendar options (not all options are available in each view):

- Create New: Used to create a new event (Schedule, Anniversary, Miscellaneous or Task).
- Send via: Lets you send the information for the highlighted event to someone else via Text Message, Picture Message or Bluetooth.
- View Mode: Lets you change the view to one of the other options.
- Go to: Lets you directly select the current day or a specific date.
- Delete: Lets you delete events for the Selected day, all events in a specific Periods, all events in This Month, or All events.
- Print via Bluetooth: Prints a day calendar to a Bluetooth-enabled printer.

#### **Creating Calendar Entries**

To write or edit a calendar entry on a specific date:

- 1. In Month, Week or Day view (see above), use the navigation keys to select the date.
- 2. Press <Options> and select Create New.
- 3. Select the type of entry you want to make (Schedule, Anniversary, Miscellaneous or Task).

Depending on the type of entry, some of the following options are available:

- Subject/Occasion/Task: Enter text describing the event.
- Details: Enter any additional details.

Note: The Start Date and End Date on event entry screens are automatically set to the date highlighted on the calendar when the screen is opened.

- Start Date: If the displayed start date is not correct, use the navigation keys and numeric keypad to enter the required date.
- Start Time: Use the numeric keypad to set the start time. Use the Right navigation key to toggle the AM/PM setting.

- End Date: If the displayed end date is not correct, use the navigation keys and numeric keypad to enter the required date.
- End Time: Use the numeric keypad to set the end time. Use the right navigation key to toggle the AM/PM setting.
- Date: If the displayed date for the event is not correct, use the navigation keys and numeric keypad to enter the required date.
- **Due Date:** Lets you set a due date for a task. Use the navigation keys and numeric keypad to enter the required date.
- Priority: Lets you set a priority for a task (High, Normal, or Low)
- Location: Enter text detailing the location of the appointment.
- Alarm (before): Allows you to set an alarm to remind you of this event and set the length of time before the event that the alarm should sound (number of minutes, hours or days).
- Alarm Time: Allows you to set the time of day that the alarm will sound.
- ◆ Alarm Tone: Press [ ] to open a list of available tones. To play a tone, highlight the name and press [ ]. Highlight the tone you wish to use and press <Select>.
- Repeat: allows you to repeat the same event on a daily, weekly or monthly basis.
- Until: Lets you specify when to stop the event.
- Repeat every year: Lets you repeat an Anniversary event every year on the same date.
- 4. When you have finished, press **Save**>. The entry is indicated on the calendar by a colored arrow at a corner of the date.

### Alarms

This menu allows you to:

Set up to three alarms to ring at a specific time

 Set the phone to switch on automatically and play alarms when switched off

#### Set an Alarm

- 1. From the Idle screen, press [  $\bigcirc$  ] and select **Tools**  $\rightarrow$  **Alarms**.
- 2. Choose an alarm and press [ ] or <Select>.
- 3. In Alarm, press the left or right navigation key to turn the alarm On.
- Choose Alarm Time. Set a time for the alarm to sound using the numeric keypad. To change the am/pm setting, highlight AM/PM and use the right navigation key to toggle the setting.

Note: Your phone is preset to a 12-hour format. To change the time format, see "Set Time & Date" on page 113.

- 5. Choose the Alarm Day panel. Press [ ) to open the selection menu. The menu choices are:
  - Once Only: The alarm sounds the first time the Alarm Time occurs.
  - Every Day: The alarm sounds each day at the Alarm Time.
  - Individual Days: The alarm sounds at the Alarm Time only on the selected day(s).

For each selection you want to make, highlight it and press [ $\bigcirc$ ] to put a check mark in the selection box. When you are finished, press <**OK**>.

- Choose Alarm Tone and press [ ○] to open the Alarm Tone menu. Use the left and right navigation keys to choose a tone menu (Basic Alarm, Default Melodies, Voice List, Sounds). To play a tune, choose the name and press [ ○]. Choose the tone you wish to use and press <Select>.
- 7. Press [ **○**] or **<Save>** to save the settings.

Note: The Alarm icon appears in the Icon area on the Idle screen to show that an alarm has been set.

Note: To stop the alarm when it rings, press any key. To use the snooze function to delay the alarm, press <Snooze>.

## Calculator

With this feature, you can use the phone as a calculator with basic arithmetic operators (addition, subtraction, multiplication, division) and other mathematical functions. To use the calculator:

- 1. From the Idle screen, press [  $\bigcirc$  ] and select Tools  $\rightarrow$  Calculator.
- 2. Enter the equation you want to solve.

Enter numbers using the numeric keys.

- As shown in the diagram on the lower part of the screen, enter basic operators (+, -, × or ÷) using the navigation keys, decimal point by pressing [\*\*], and brackets by pressing [\*\*] (press once for a left bracket, twice for a right bracket).
- To enter math functions, press <Options>, choose a function on the list and press [ ) or <Select>.

٠

To make corrections, use the left and right navigation keys to move left and right in the equation you have entered and press [\_\_\_] to delete the character immediately to the left of the cursor.

To view the result, press [ 🚫 ].

After finishing a calculation, you can open the Converter with the result already entered in the Units box by pressing **Options**> and selecting **Go to Converter**. For information on using the converter, see "Converter" on page 100.

## World Clock

World Clock allows you to view the time of day in another part of the world and graphically depicts the position of this time zone relative to the one you are in. Your current time zone is shown on the map by a white vertical line (see "Set Time & Date" on page 113 for information on setting your time zone).

To use World Clock:

- 1. From the Idle screen, press [  $\bigcirc$  ] and select Tools  $\rightarrow$  World Clock.
- Use the left and right navigation keys to scroll to a time zone. The selection box lists one or more well-known cities within the zone and the current time within that zone. The location of the zone is indicated on the map by a blue and white vertical line.

To toggle the application of Daylight Savings Time to the selected time zone, press **Set DST**> or [ **O**]. DST On is indicated by an icon at the right side of the scrolling date and time bar.

### Stopwatch

The Stopwatch allows you to time an event and measure sub-intervals such as lap times. To use the stopwatch:

- 1. From the Idle screen, press [  $\bigcirc$  ] and select **Tools**  $\rightarrow$  **Stopwatch**.
- Press [ ] to start the stopwatch. You can measure sub-intervals by pressing [ ].
- 3. Press <Stop> to stop the count.

Press <Reset> to erase the recorded times.

### Tasks

The Task function lets you create a list of tasks to be completed or "to-do list". When a task has been completed, you can check it off as done.

#### **Entering New Tasks**

- 1. From the Idle screen, press [  $\bigcirc$  ] and select **Tools**  $\rightarrow$  **Tasks**.
- 2. Press **<Options>** and select **Create new task**.
- 3. In the **Task** text box, describe the task. The entry can be up to 100 characters long.
- 4. Highlight Start Date. Using the numeric keypad, enter the start date.
- 5. Highlight **Due Date**. Using the numeric keypad, enter the due date.
- 6. Highlight **Priority** and use the left and right navigation keys to set a priority level (High, Normal or Low).
- 7. To enable a warning alarm for a task, highlight Alarm and press [ ]. Highlight before and use the numeric keypad to set the number of days or weeks before the due date you want the alarm to occur. Highlight Alarm Time and set the time of day you want the alarm to occur. To change the AM/PM setting, choose AM/PM and press the left or right navigation key. Select Alarm Tone and press [ ] to open the list of available tones. To play any of the available tones, highlight the name and press [ ]. Highlight the tune you wish to use and press <Select>.
- 8. Press <Save> to save the task.

#### To View Tasks

- From the Idle screen, press [ ○] and select Tools → Tasks. Icons at the right side of the screen indicate each task's priority level (white, yellow or red circle), whether an alarm is set or not set (yellow or grey alarm bell), and whether the task has been completed (check mark in white square).
- 2. To view the details of a specific task, press [ **O** ].

#### To Mark a Task as Completed

- 1. Highlight the task in the task list.
- Press <Options> and highlight Mark as Done. Press <Select> or [O].

A check mark is placed in the box at the right side of the task.

#### Task Options

From the Tasks menu, you can access the following options by pressing **<Options>**:

- Create new task: Lets you create new tasks.
- Send via: Allows you to send the highlighted task as a Text Message, as a Picture Message or to a compatible Bluetooth device.
- Mark as Done/Not Done: Lets you indicate whether a task is done or not.
- Delete: Lets you delete the Selected task or All tasks.
- Print via Bluetooth: Lets you print the task details using a Bluetooth-enabled printer.
- Memory Status: Shows the number of tasks in your phone and space left. The maximum number of tasks is 400.

### Notes

Notes lets you create and save text files up to 1000 characters that can be viewed later. You can also send a note to someone else via Bluetooth.

To create and save a note:

- From the Idle screen, press [ ○] and select Tools → Notes. A list of existing notes is displayed.
- 2. Press < Options > and select Create.

- Type your note in the message window. For further information on entering characters, see "Entering Text" on page 32. The remaining number of character spaces is indicated at the upper left side of the display.
- 4. To save the note, press [ **(**].

From the Notes screen, you can access the following options by pressing <**Options**>:

- View: Allows you to view the contents of a note.
- Create: Allows you to create a new note.
- Send via: Allows you to send the note to someone else as a Text Message, as a Picture Message or via Bluetooth.
- Delete: Allows you to delete the Selected note or Multiple notes.
- Memory Status: Shows the number of notes in your phone and space left. The maximum number of notes is 100.

## Tip Calculator

The tip calculator helps you calculate the tip on a meal or service and split the bill between the number of people paying. To use the calculator:

- From the Idle screen, press [ ○] and select Tools → Tip Calculator.
- 2. Using the numeric keypad and decimal point key, enter the total amount of the bill in **Bill**.
- 3. If you want a percentage other than the default 15%, choose **Tip (%)** and enter the new value.
- 4. If more than one person is paying, choose **# paying** and enter the number.

The total amount of the tip is shown in **Tip (\$)** and the amount each person pays in **You Pay**.

## Converter

Using the Converter, you can determine many unit conversions.

- 1. From the Idle screen, press [  $\bigcirc$  ] and select Tools  $\rightarrow$  Converter.
- Select the conversion type required (Currency, Length, Weight, Volume, Area or Temperature) and press <Select> or [O].
- 3. Use the left and right navigation keys to select the original unit type.
- 4. Choose the amount field and enter the amount to convert.
- 5. Choose the second Unit field and use the right and left navigation keys to select the final unit type.
- 6. The converted value is displayed below the final unit type.
- To change the amount to be converted, highlight the amount field and enter the new value using the numeric keypad.
- To perform a different conversion, press <Back> to return to the Converter menu.

To change the preset currency conversion rates, press <**Rates**>. Use the left and right navigation keys to select the base rate to be used. Use the up and down navigation keys to select the value to be changed. Press [ $\bigcirc$ ], change the value as required using the keypad, and press <**Save**> or [ $\bigcirc$ ].

### Timer

The Timer allows you to count down from a preset time to zero. A series of tones plays when the time reaches zero.

To start the timer:

- 1. From the Idle screen, press [  $\bigcirc$  ] and select **Tools**  $\rightarrow$  **Timer**.
- 2. Press <Set>.

Tools 100

- 3. Using the numeric keys, enter the number of hours and minutes and that you wish to count down, then press <**OK**>.
- 4. Press [ **(**)] to start the timer.

To pause the countdown, press [ **(**].

When the count reaches 0, an alarm sounds and Time out displays on the screen. Press < OK > to cancel the alarm and message.

# Contacts

The Contacts menu (**Menu 8**) is used to manage your contact list. You can store names and phone numbers in both your SIM card and your phone's memory, which are physically separate but both used to create the contact list. You can also create contact groups and assign speed dial numbers to your numeric keypad.

Note: When you change phones, numbers stored in your SIM card memory are automatically available with the new phone, while numbers stored in the phone's memory must be re-entered or transferred using a data kit accessory. However, contacts stored on the phone may include additional details that can not be stored on the SIM card.

## **Find Contact Information**

To view the stored information for a contact:

- From the Idle screen, press [ ◯] and select Contacts → Contact List.
- Begin entering the letters of the name. As you type, the first entry matching your input is highlighted. To select a different entry, scroll through the list until the entry you want is highlighted.
- 3. Press [ ] to dial the number or [ ] to view the available contact information.

#### **Contact List Options**

While accessing the Contact List, press **Options**> to access any of the following options:

- ◆ View: Lets you view the information for the highlighted contact.
- Send Message: Allows you to send a Text Message or Picture Message to this contact.

- Add New Contact: Allows you to create a new contact. See "Add New Contact" on page 103 for more information.
- Send Business Card: Allows you to send a message containing your Business Card as a Text message, as a Picture Message, or via Bluetooth.
- Delete: Allows you to delete the Selected entry or All entries.
- Select Language: Allows you to change the input language used between English and Français (French).

# Add New Contact

Use the following procedures to store a new contact to your phone or SIM card.

**Note:** Your phone can be set to automatically save contacts to your SIM Card, automatically save to your Phone, or Ask on Saving. The following procedures assume that the phone is set to Ask on Saving. To change the setting, see "Contacts Settings" on page 132.

## Storing a Number in the Phone's Memory

- 1. Enter the phone number you want to store directly on the Idle screen.
- 2. Press < Options > and select Save.
- 3. If the saving mode is set to Ask on Saving, the Save to screen appears. Choose **Phone** and press **<Select>** or [ ].
- Select New Contact if this is a new contact or Existing Contact if you want to change an existing contact, then press <Select> or [O].
- Choose the type of number you want to save (Mobile, Home, Office, Fax or Other) and press <Select> or [♥]. The Save to Phonebook screen opens.

Note: You can also access the Add New Contact screen from the Contacts menu.

- 6. In the Add New Contact screen, enter the information you want to save for this contact. The following fields are available for input:
  - First Name: For recording the contact's first name.
  - Last Name: For recording the contact's last name.
  - ◆ Mobile: Allows entry of a mobile phone number for this contact.
  - ◆ Home: Allows you to enter a home number for this contact.
  - ◆ Office: Allows you to enter an office number for this contact.
  - ◆ Fax: Allows you to enter a fax number for this contact.
  - Other: Allows you to enter an alternate number for this contact.
  - Email: For recording an e-mail address.
  - Graphic ID: Lets you assign a graphic ID for this contact. You can take a picture or assign an existing picture, downloaded graphic or default image. For information on selecting a picture, see "Graphics" on page 48.
  - ◆ Ring Tune: Allows you to choose a ring tune that plays when this contact calls. Press [ ○] to open the Ring Tune menu and select a ring tune from Default Ring Tunes, Voice List or Downloaded Ring Tunes. For information on selecting a ring tune, see "Ring Tunes" on page 46.
  - Group: Lets you assign this contact to one or more groups. Press
     [O] to open the Group screen. Highlight each group and press
     [O] to place a check mark in the box at the left side. Press
     < Options> and select Save.
  - Notes: Lets you add any other information you wish to record with this contact.

For information on text and numeric entry, see "Entering Text" on page 32.

 To save the information, press [ ) or press < Options> and select Save.

## Storing a Number in the SIM Card

- 1. Enter the phone number you want to store directly on the Idle screen.
- 2. Press < Options > and select Save.
- 3. If the saving mode is set to Ask on Saving, the Save to screen appears. Choose SIM Card and press <Select> or [ ◯].
- Select New Contact if this is a new contact, Existing Contact if you want to update an existing contact, then press <Select> or [♥]. The Save to Phonebook screen opens.

Note: You can also access the Add New Contact screen from the Contacts menu. Press <Options> and select Add New Contact.

- 5. Enter the information you want to save for this contact. The following fields are available for input:
  - Name: For recording the contact's name.
  - Phone Number: Allows entry of a phone number or, if you already entered a number, it appears here.
- To save the information, press [ ) or press < Options> and select Save.

# Group

Using Group you can organize your contacts into groups such as Family, Friends and Work. You can assign a unique Caller ID or ring tune to members of a group.

## Adding Contacts to a Group

- 1. From the Idle screen, press [  $\bigcirc$  ] and select **Contacts**  $\rightarrow$  **Group**.
- 2. Using the up and down navigation keys, scroll to the group that you wish to add the contact(s) to and press [ ].

- Press <Add> (if there are already Group members, press <Options> and select Add). The Contact List opens.
- Using the up and down navigation keys, scroll to each name to be added to the Group and press [ ) to place a check mark in the selection box beside the name.

To find a specific name, begin entering the letters of the name. As you type, the first Contact List entry matching your input is highlighted. To select a different entry, press the up or down navigation key until the entry you want is highlighted.

 When you are finished selecting names, press <Options> and select Add. The selected contacts are added to the group.

## **Group Options**

From the Group screen, you can access the following options for each group by highlighting the group name and pressing **<Options**>:

- View: Opens the chosen group list.
- Add New Group: Allows you to create a new group and save it to your phone or, if your SIM card allows Group storage, to your card.
- Edit: Lets you change the Name, Graphic ID and Ring Tune.
- Send Message: Allows you to send a text message or picture message to group members.
- **Delete Group**: Allows you to delete the selected group.

Note: Deleting a group does not delete individual Contact entries.

## Creating a New Group

- 1. From the Idle screen, press [  $\bigcirc$  ] and select **Contacts**  $\rightarrow$  **Groups**.
- 2. Press < Options > and select Add New Group.

3. Enter the name of the new group. Optionally, select a Graphic ID and Ring Tune for group members. Press [ ].

# Speed Dial List

Using Speed Dial (Menu 8.4), you can assign up to eight phone numbers from your Contact List that you use most frequently to the number keys 2 to 9, and then dial them whenever you want simply by pressing and holding the associated number key.

Note: Speed dial key 1 is reserved for your Voice Mail server number.

## Add a Speed Dial Number

To add a speed dial entry:

- From the Idle screen, press [ ○] and select Contacts → Speed Dial List. A virtual representation of your keypad appears onscreen with existing speed dial entries shown within their associated key.
- Highlight the keypad number you want to associate with a speed dial number, press [ ○] to open the Contact List or press <**Options**> and select Add → Contact (to open the Contact List) or FDN Contact (to open the list of Fixed Dialing Numbers, see "FDN List" on page 110).
- Choose an entry from the list and press [ ○] or <Select>. The keypad image reappears with the new speed dial entry appearing in its associated key.

When an existing Speed Dial entry is highlighted, the following options are available by pressing **<Options>**:

View: Allows you to view the number assigned to the key.

Change: Allows you to assign a different number to the key.

◆ Call: Calls the number.

Remove: Allows you to clear the setting so that no number is assigned to the key. Press <Yes> to confirm number removal.

## Using Speed Dial

From Idle mode, you can speed-dial the numbers assigned to numeric keys 2 to 9 by pressing and holding the key until the phone begins dialing.

# **Reject List**

Your phone will reject calls from phone numbers that appear on the Reject List.

To add a phone number or group of numbers to the list:

- From the Idle screen, press [ ◯] and select Contacts → Reject List.
- Press < Options>, select Add New and choose the number or list of numbers you want to reject. The choices are:
  - Number: Lets you directly enter the number to be rejected. Press
     Save> to add the number to the reject list.
  - ◆ Contacts: Lets you choose one or more numbers from the Contact List. Press [ ○] to place a check mark beside each number you want to reject then press <Save>.
  - FDN contacts: Lets you choose one or more numbers from your FDN Contacts List. Press [ ] to place a check mark beside each number you want to reject then press <Select>.
  - Recent Contacts: Lets you choose one or more numbers from a list of recent contacts. Press [ ] to place a check mark beside each number you want to reject, then press <Select>.
  - Unknown Numbers: Lets you reject all calls from unknown numbers.

To remove an entry or all entries from the Reject List:

- From the Idle screen, press [ ○] and select Contacts → Reject List.
- To remove an entry, choose the entry, press <Options> and select Remove → Selected. To remove all entries, press <Options> and select Remove → All.

# My Business Card

This menu option lets you create a Business Card file containing your contact information that can be sent to others for addition to their contact list.

- From the Idle screen, press [ ○] and select Contacts → My Business Card.
- 2. Enter the information you want to save for your Business Card. The following fields are available for input:
  - First Name: For recording your first name
  - ◆ Last Name: For recording your last name
  - ◆ Mobile: For recording a mobile phone number
  - ◆ Home: For recording a home phone number
  - Office: For recording a work number
  - Fax: For recording a fax number
  - Other: For recording another phone number
  - Email: For recording an email address
  - ◆ Notes: For adding any other information

For information on text and numeric entry, see "Entering Text" on page 34.

3. When you are finished entering information, press [ ) to save your namecard.

# Own Number

Displays the number(s) assigned to the SIM card in your phone.

# FDN List

This selection (Menu 8.8) accesses your FDN (Fixed Dialing Number) list. FDN mode, if supported by your SIM card, allows you to restrict outgoing calls to phone numbers stored in the FDN List. Use of the FDN List requires a PIN2 code (contact your service provider).

# **Contacts Settings**

This menu provides various options to help manage you Contact List.

- Default Saving: Lets you specify the default save location for contact information (Phone, SIM Card or Ask on Saving).
- Copy All To: Lets you copy all contacts to Phone or SIM Card.
- View Contacts from: Lets you choose whether to display contact saved to SIM, Phone, or Phone and SIM card.
- Delete All: Lets you delete various groups of contacts (All, Phone, SIM Card, or SIM Card (FDN).
- Memory Status: Allows you to view the amount of memory used and the total allocated for Phone, SIM and FDN.

# Settings

This menu (Menu 9) lets you customize numerous phone settings to suit your preferences.

# Sound

You can use the Sound menu to customize various sounds, such as:

- Ring melody, volume and type
- Sounds made when you press a key, receive a message, or switch your phone on or off
- Alert tone that plays every minute during a call, or when your call is connected
- 1. In Idle mode, press [  $\bigcirc$  ] and select Settings  $\rightarrow$  Sound.
- The following options are available. Use the navigation keys, <Select> and [O] to change selections, <Save> or [O] to confirm changes.
  - Incoming Call: Allows you to change the Call Ring Tune, Ring Tune Volume (Silent Mode, Vibration Mode, or levels 1-7), and Call Alert Type (Melody, Vibration, Melody & Vibration, Vibration then Melody, or Melody then vibration), for incoming calls.
  - Message Tone: allows you to control how the phone informs you that a new text message or multimedia message has been received. Settings are Messages Alert Type (Off, Melody, Vibration, Vibration then Melody), Messages Tone and Messages Alert Repetition.
  - Keypad Tone: Allows you to select the tone played when you press the keypad and the volume.
  - Power On/Off Tone: Controls the playing of a melody when the phone is switched on and off (Off, Tone 1 or Tone 2).
  - Slide Tone: Controls the playing of a melody when the slide is opened or closed (Off, Tone 1, Tone 2, Tone 3 or Tone 4).

# **Display Settings**

In the Display Settings menu (Menu 9.2), you can change settings for the display and backlight.

To change display settings:

- 1. In Idle mode, press [  $\bigcirc$  ] and select Settings  $\rightarrow$  Display.
- The following options are available. Use the navigation keys, <Select> and [O] to change selections, <Save> or [O] to confirm changes.
  - Wallpaper: Allows you to choose a screen background image from the Media folders.
  - Idle Screen: Lets you choose whether a calendar for the current month is displayed on the Idle screen.
  - Light Settings: Lets you adjust the display backlight settings.
    - Brightness: Allows you to adjust LCD display brightness for best viewing in different lighting conditions. Press the left and right navigation keys to move the indicator then press [ ] or <Save>.
    - **Backlight Time**: Allows you to select the length of time the backlight remains on at full brightness and dimmed while the phone is idle. Use the right and left navigation keys to make selections for On (10 Sec, 15 Sec, 30 Sec) and Dim (Off, 5 Sec, 15 Sec, 30 Sec).

Note: Increasing brightness and light times will reduce the length of time the phone can be operated before battery recharging is necessary.

- Dialing Display: Allows you to select the properties of the type font used for the dialing display.
  - Font Size: Allows you to select the font size (Large, Medium, or Small).
  - Font Colour: Allows you to select a colour for the selected font (Monochrome, Gradation, or Basic).
  - Background Colour: Allows you to select a colour for the background screen.

• Greeting Message: Lets you change the text that appears on the screen when the phone powers on.

# Set Time & Date

Use this menu (Menu 9.3) to configure the settings for the time and date display.

To modify Time & Date settings:

- 1. In Idle mode, press [  $\bigcirc$  ] and select Settings  $\rightarrow$  Time & Date.
- 2. Change settings as required (see below).
- 3. To save changes, press <Save>.

The following settings are available:

 Time Zone Updating: Lets you specify how the time zone information is updated (Automatic, Prompt First or Manual Only).

If Manual Only or Prompt First is selected, the following options are enabled:

- Time Zone: Lets you specify your location relative to Greenwich Mean Time. Press [ ) to select then scroll left or right until your time zone is indicated. You can also enable or disable Daylight saving, as appropriate. Press <0K>.
- Time: Lets you change the time setting. Scroll left or right to choose the number you want to modify and then enter a new number using the keypad.
- **AM/PM:** To switch between AM and PM, highlight the indicator and press the left or right navigation key.
- Time Format: Lets you specify the time format you prefer (12 hour or 24 hour clock). Scroll left or right to select.

- Date: Lets you change the date setting using the keypad. Scroll left or right to choose the number you want to modify and then enter a new number using the keypad.
- Date Format: Lets you specify the date format you prefer. Scroll left or right to select. The choices are MM/DD/YYYY, DD/MM/YYYY, YYYY/ MM/DD.
- Week Start Day: Specifies whether weeks start on Sunday or Monday.

## Phone

Use this menu (Menu 9.4) to configure general phone settings related to the user interface language, shortcuts, key lock, security and Airplane Mode.

To access phone settings:

- 1. In Idle mode, press [  $\bigcirc$  ] and select Settings  $\rightarrow$  Phone.
- 2. Change settings as required (see below).
- 3. To save changes, press <Select> or <Save>.

The following options are available:

- Language: Lets you specify the language used for user interface text displayed on the screen, You can select Automatic, English or Français (French). If you select Automatic, the language setting is read from the SIM card in the phone.
- ◆ Shortcuts: Lets you change the applications assigned to the navigation keys for quick access. To select a new application for a key, press the key and then press [ ○] or press <Options> and select Change. Choose the application you want to assign to the key and press [ ○] or <Save>.
- Auto Key Lock: Locks the keypad after a period of time with no activity.
- Security: The Security feature allows you to restrict the use of your phone by others and to restrict the types of calls using various codes and passwords. The following options are available.

- Lock Phone: When the phone lock is enabled, the phone password must be entered each time the phone is switched on. The phone remains operational until switched off. To change the phone password, see "Phone Password" on page 30.
- Lock SIM Card: When the Lock SIM Card feature is enabled, your phone only works with the current SIM. To lock the SIM card, enter a four digit password and press <**OK**>, then enter it again to confirm. To deactivate the SIM and allow use of a different SIM card, enter the password and press <**OK**>.
- Check PIN Code: When the Check PIN Code feature is enabled, your PIN must be entered each time the phone is switched on. Before Check PIN Code can be disabled, you must enter your PIN.
- Lock Applications: Using this option you can lock various phone applications, which requires entry of the phone's password to access the associated menus. The selection includes: All application, Messages, Call History, Media, Calendar and Tasks, Notes and Contacts.
- Set FDN Mode: FDN (Fixed Dial Number) mode, if supported by your SIM card, allows you to restrict outgoing calls to phone numbers stored in the FDN List. Use of the FDN List requires a PIN2 code (contact your service provider).
- Change Phone Password: Allows you to change your phone password. You must enter the current password before you can specify a new one.
- Change PIN Code: Allows you to change your PIN Code. You must enter the current PIN before you can specify a new one.
- Change PIN2 Code: Allows you to change your PIN2 Code. You must enter the current PIN2 before you can specify a new one.

Airplane Mode: For locations where you are not permitted to send or receive calls or access online information, this operating mode allows you to use all other phone functions. When it is on, "Airplane Mode" is displayed on the Idle screen.

# Calls

Call settings (Menu 9.5) let you configure the actions taken by the phone when you dial and receive calls.

To access call settings:

- 1. In Idle mode, press [  $\bigodot$  ] and select Settings  $\rightarrow$  Calls.
- 2. To change a setting, choose another setting and press <Save>.

The following options are available:

## General

This menu (Menu 9.5.1) lets you configure high-level features that specify how calls are handled. Use the navigation keys to choose the feature, if necessary press [ $\bigcirc$ ] to enable (check) or disable (uncheck) the option, then press <**Save**>.

- Show My Number: Lets you specify how your ID is handled when you initiate an outgoing call.
  - Set By Network: You are identified to the recipient using the default network information.
  - · Hide Number: Your identification is hidden from the recipient.
  - Show Number: Your phone number and name are sent to the recipient.
- Call Answer: Selects whether the phone can be answered by pressing the Send Key or Any Key.
- Call Status Tones: Lets you activate alert tones that sound during a call.
- Alerts on Call: Lets you specify whether you want to be alerted by a tone when a message is received or the time for an alarm is reached while you are on a call.

## Voice Call

This menu (Menu 9.5.2) lets you configure the default settings for voice call features.

#### Call Forwarding

Call forwarding lets you reroute incoming calls to another number or to your voicemail. Availability of the various options depends on your service provider. Contact your provider for more details on enabling this feature.

To set call forwarding options:

- 1. In Idle mode, press [  $\bigcirc$  ] and select Settings  $\rightarrow$  Calls  $\rightarrow$  Voice Call  $\rightarrow$  Call Forwarding.
- Choose the option you want to modify and press <Select> or [○]. Choose call type (Voice Calls or Data Calls) and press <Select> or [○]. Use the left and right navigation keys to change the setting (Activate, Deactivate). In the Forward to box, enter the destination phone number or press <Options> to select a number from Request, your Contact List or Voice Mail. The phone sends your settings to the network and the network's acknowledgement is displayed. The following options are available:
  - Forward always: Lets you forward all voice calls and/or data calls.
  - Busy: Forwards calls when you are on another phone call.
  - No Reply: Forwards calls when your phone is not answered. In addition to setting the Forward to number, you can also change the length of time the phone waits for a reply before forwarding the call.
  - Unreachable: Forwards calls when you are not in an area covered by your service provider or when your phone is switched off.
  - ◆ Cancel All: Deactivates call forwarding.

The phone sends your settings to the network and the network's acknowledgement is displayed.

#### Call Barring

Call Barring allows you to restrict various types of calls from being made or received with your phone. This option is SIM dependent and requires a subscription. For more information, contact your service provider.

The following call-barring options are possible:

- ◆ All Outgoing Calls: Bars this phone from making outgoing calls.
- Outgoing International Calls: Bars this phone from making calls to international numbers.
- International Calls except for Home: Bars all international calls except to your home number. Not available from some service providers, contact your service provider for more information.
- ◆ All Receiving Calls: Bars all incoming calls.
- Receiving Calls while Abroad: Bars all incoming calls when abroad. Not available from some service providers, contact your service provider for more information.
- Cancel All: Clears your call barring options.
- Change Barring Password: Allows you to change the password used to set your call barring options.

Use the navigation keys to make selections and change settings. Press <**Select>** or [**O**] to save changes.

#### **Call Waiting**

Call Waiting informs you when someone is trying to reach you while you are on another call. To set Call waiting options:

In Idle mode, press [ ○] and select Settings → Calls → Voice Call → Call Waiting.

To change call waiting status for Voice Calls or Data Calls, press **<Select>** or  $[\bigcirc]$ , choose Activate or Deactivate and press **<Select>** or  $[\bigcirc]$ .

To disable Call Waiting, choose Cancel All and press < Select > or [ ].

#### Auto Redial

Auto Redial lets you configure your phone to automatically redial the last dialed number if the connection is lost or the call was unable to connect. To enable or disable Auto Redial:

- In Idle mode, press [ ○] and select Settings → Calls → Voice Call → Auto Redial.
- 2. Choose On or Off and press <Save> or [ ].

Note: For carriers that automatically divert unanswered calls to voice mail, the Auto redial feature will not provide useful service.

# Connectivity

The Connectivity menu (Menu 9.6) lets you manage the settings associated with Bluetooth, PC and network connections.

## Bluetooth

Bluetooth is a short-range wireless communications technology capable of exchanging information over short distances.

#### Activation

To turn Bluetooth on or off:

 From the Idle screen, press [ ○] and select Settings → Connectivity → Bluetooth → Activation. Choose Off or On, as required, then press <Select> or [ ○].

Note: Turn off Bluetooth when it is not required to save battery life and in situations where Bluetooth use is prohibited.

#### My Devices

This function provides a list of Bluetooth devices within range of your phone and lets you pair the phone with one or more devices.

To search for Bluetooth devices:

- From the Idle screen, press [ ○] and select Settings → Connectivity → Bluetooth → My Devices.
- 2. Choose Search New Device and press <Select> or [ ].

After searching, your phone displays a list of available devices. The color of the Bluetooth icon indicates the status of the device:

- Grey for unpaired devices
- Blue for paired devices
- Orange for devices that are currently connected to your phone

To connect to a Bluetooth Device:

- Find Bluetooth devices within range (see above). On the device list, highlight the device you want to connect to and press <Select> or [O].
- Enter the Bluetooth PIN for the device and press <OK>. If connecting to a Bluetooth wireless device, consult the device's user manual for the assigned PIN. If connecting to another phone, enter the same PIN on both phones.

If you are unable to pair with the device a message appears in the display. Press <**Yes**> to retry.

#### My Phone's Visibility

This option allows you to control your phone's visibility to other Bluetooth devices. When Bluetooth visibility is turned on, your phone wirelessly transmits its name and status. This is useful if you are attempting to connect to additional Bluetooth devices, but it can pose a security risk and

facilitate unauthorized connection so should be paired with a Bluetooth security option. For more information, see "Secure Mode" on page 121.

#### My Phone's Name

This option displays the name given to your phone for Bluetooth purposes. When your phone's Bluetooth visibility is turned on, it identifies itself using the name that appears in this text field.

To change the phone name:

- 1. Press and hold [ \_\_] to erase the previous name.
- 2. Use the keypad to enter a new name.
- 3. Press [ **(**] (Save) save the new name.

Note: The default name for your phone is SGH-T456, the model code.

#### Secure Mode

When Bluetooth visibility is turned on, your phone wirelessly transmits its phone name and status. This transmission can pose a security risk and allow unauthorized connection to your phone. When Secure Mode is turned on, however, the phone prompts you to allow or deny access whenever another Bluetooth-enabled device tries to access your phone.

To change the Secure Mode setting, choose a selection and press <Select> or [ $\bigcirc$ ].

#### **Bluetooth Services**

The Bluetooth specification is a protocol that describes how the short-range wireless technology works, while profiles describe the services supported by individual devices. Profiles reduce the chance that different devices will not work together.

The following service profiles are available:

- Headset: The remote Bluetooth headset enables outgoing and incoming calls.
- Handsfree: The remote Bluetooth car kit enables outgoing and incoming calls.
- Bluetooth Headset: The remote Bluetooth stereo headset lets you listen to music.
- File Transfer: The remote Bluetooth device allows users to transfer files from their handset to other Bluetooth devices.
- Object Push: The remote Bluetooth device enables the transfer of personal data (e.g., namecard, calendar) to other devices.
- Basic Printing: The phone is configured to use Bluetooth technology to enable basic printing.
- Dial Up Networking: The remote Bluetooth device enables Internet access through a phone modem.
- Serial Port: The remote Bluetooth device acts as a virtual serial port.

#### **Bluetooth Device Options**

There are several options available for connected Bluetooth devices. Choose the device in the My Devices list and press **Options**> to access the following:

- Browse Files: Allows you to view files available on the connected device.
- Connect/Disconnect: Connects or disconnects from the other device (Bluetooth headset only).
- Service List: Access the Bluetooth service list of the device.
- Rename: Rename the paired device.
- Authorize Device/Unauthorize Device: Determines whether the phone asks you to permit connection when other devices try to connect to your phone.
- Delete: Delete the Selected device or All devices.

#### Sending Data via Bluetooth

- 1. Activate Bluetooth (see "Activation" on page 119).
- 2. Choose the item you want to send. For example, you can send a video file stored in the Media folders.
- Press <Options> and, depending on the menu, select Send via and then Bluetooth or Send and then Bluetooth. Press <Send>. The phone displays a list of available devices.
- 4. Select a device.
- If necessary, enter the Bluetooth PIN code needed for pairing and press <**OK**> or [♥].

#### Receiving Data via Bluetooth

To receive data via Bluetooth, your phone's Bluetooth feature must be active. If an unauthorized Bluetooth device sends data to your phone, the phone displays a confirmation message. To receive data, press **<Yes>**.

## PC Connections

Your phone can connect to a PC via a USB cable (sold separately). The phone can be configured to launch a default application when an active USB connection is detected.

- Ask on Connection: The phone opens a selection window that requires you to choose the connection type (Media Player, PC Studio or Mass Storage, see below).
- Media Player: Allows you to transfer multimedia files between your phone and a PC using Microsoft MTP (Media Transfer Protocol), which supports Autosync of content from Windows Media Player and DRM (digital rights management).
- PC Studio: The phone is automatically recognized by Samsung PC Studio, a Windows-based PC program that you can use to manage

personal data and multimedia files or access the Internet using the phone as a modem.

Mass Storage: The PC recognizes a microSD card in your phone as a storage drive, allowing you to transfer files to and from the card. The card name appears in the list of disk drives in My Computer on the PC.

To change the default PC connection:

- From the Idle screen, press [ ○] and select Settings → Connectivity → PC connections.
- 2. Choose a connection method and press [ ] or < Select>.

#### **Network Selection**

Network selection lets you configure the phone to automatically select the network used when roaming outside of your home area or allow manual selection.

**Note:** You can select a network other than your home network only if there is a valid roaming agreement between them.

To change your network selection:

- In the Network selection menu, highlight Automatic to connect to the first available network when roaming or Manual to have the phone scan for available networks. Press <Select> or [O].
- If you selected Manual, the phone displays a list of available networks. Highlight the network you want and press <Select> or [O]. Your phone connects to the selected network.

## **Network Profiles**

This menu selection lets you change the settings for the network profiles used by your phone.

To change network profile settings:

Settings 124

- 1. Choose a profile (GoRogers, RogersMedia or RogersInternet) and press <**Select**> or [ ◯].
- Change settings as required (vary depending on the selected profile), then press [ ○] or press <**Options**> and select **Save**.

# **Applications Settings**

The Applications Settings menu (Menu 9.7) provides convenient access to settings for Messages, Browser, Camera, Camcorder, Player, Record Audio, Calendar and Contacts.

## **Messages Settings**

Messages settings (Menu 9.7.1) let you configure the default settings for various messaging features.

To access messages settings:

- In Idle mode, press [ ○] and select Settings → Applications → Messages Settings.
- 2. Change settings as required (see below).
- 3. To save changes, press <Save>.

The following options are available:

- Text Message: Lets you configure the text delivery parameters used when sending a text message.
  - Send Settings: Lets you set the following parameters:
    - **Reply Path:** Allows the recipient of your message to send you a reply using your message center, if your network supports this service.
    - · Delivery Report: Provides a delivery report after sending a message.
    - Validity Period: Specifies how long a message is valid. The message must be sent and received within the specified time period or it is removed from the text message server. Choose 1 Hour, 6 Hours, 1Day, 1 Week or Maximum.

- Message Type: Specifies the default format of text (SMS) messages. Choose Text, Fax, Voice, ERMES, X.400 or Email.
- Service Center: Stores the phone number for the text message center.
- Block Number: Lets you store a list of numbers that your phone automatically rejects messages from.

 Picture Message: Lets you configure the delivery parameters used when sending a picture (MMS) message.

#### Send Settings:

- **Delivery Report:** When this option is enabled, the network informs you whether or not your message has been delivered.
- **Read Reply:** When this option is enabled, your phone sends a request for a reply along with your message to the recipient.
- **Priority:** Specify a priority level for your messages (High, Normal, Low).
- Expiry: Select the length of time you wish the message to remain on the MMS server (1 Hour, 6 Hours, 1 Day, 1 Week, Maximum).
- **Delivery After:** Set a time delay before the phone sends your messages (Immediately, 1 Hour, 6 Hours, 12 Hours, 1 Day, 3 Days, 1 Week, 1 Month).

#### Receive Settings:

- Anonymous Reject: Automatically rejects messages belonging to the Anonymous category.
- Ads Allowed: Automatically accepts messages belonging to the Advertisement category.
- **Report Allowed:** Automatically sends notification to the recipient indicating that you received the message.
- **Message Reception:** Lets you specify how messages are retrieved from the home network (Automatic, Reject, Manual).
- **Profiles**: Lets you select a connection profile to be used when connecting to a message server and change profile settings.

 Block Number: Lets you store a list of numbers that your phone automatically rejects messages from.

- Message Class: Specify the acceptable type of received messages (Text Only, Small Imaging, Moderate Imaging, Small Video, Moderate Video).
- Creation Mode: Specify how new media content is sent: Warning, Free, Restricted.

#### Rogers IM

Selects the default connection for instant messaging (Windows Live or Yahoo!) and lets you change the following settings:

- Power On Sign In: Lets you automatically sign in to Windows Live or Yahoo when the phone is turned on.
- Automatic Sign In: Lets you choose an address to use for automatic sign-in.
- Sound Settings: Lets you change sound settings for Receive Message, Contact Alert, and System Message (Melody, Vibration, Vibration then Melody, Silent), and the frequency of repetitions (Every 1 Min, Every 2 Min, Once).
- **IM Profiles:** Lets you change the current IM profile and change profile settings.
- Saved Conversations: Provides a list of saved conversations.

#### Push Message

- Receive Settings: Specifies push message reception (On, Off, Service specific).
- Service Loading operation: Specify how you want the phone to handle the loading of this service (Always, Always Ask or Never).

 Broadcast Messages: Broadcast messages are transmitted to all phones within the area.

- **Read:** Specifies how broadcast messages are handled after they are read (Archive or Temporary).
- Activation: Enables or disables broadcast message reception.

- Channel List: Lets you specify the channels from which the phone will accept broadcast messages. You can enable all channels or enter individual channels in the My Channels box.
- Language: Allows you to select your preferred language for display of cell broadcast messages. The choices are All, English or Français (French).

#### **Browser Settings**

Browser settings (Menu 9.7.2) let you select the connection profile used when connecting to the Internet and make changes to Profile Settings.

To change profile settings:

- In Idle mode, press [ ○] and select Settings → Applications → Browser Settings → Profile Settings.
- Highlight a profile and press < Select>. Make changes to the Profile Settings as required (Profile Name, Home URL, Proxy, GPRS Settings)
- 3. To save changes, press [ **O**] or press **Options**> and select **Save**.

## **Camera Settings**

Camera settings (Menu 9.7.3) let you set the default preferences for camera functionality.

To access camera settings:

- 1. In Idle mode, press [  $\bigcirc$  ] and select Settings  $\rightarrow$  Applications  $\rightarrow$  Camera Settings.
- 2. Change settings as required (see below).
- 3. To save changes, press <**Save**>.

The following options are available. Use the up and down navigation keys to scroll to individual options, scroll left and right to choose a setting.

#### Photo Settings

- Size: allows you to set the default picture size (in pixels). The options are: 1280x1024, 1024x768, 800x600, 640x480, 320x240, 220x165).
- Viewfinder Mode: Lets you configure how the camera displays the image and indicators on the screen. Choose from Full Screen View (fills the screen with a cropped view of the image), Full Screen View And Indicator (displays icons on the screen that indicate camera settings), Full Screen View And Guidelines (adds lines to the screen that aid photo composition), and Standard Ratio View (displays the entire image in reduced size).
- Scene program: Sets the default scene program to Normal or Nighttime Landscape (increases the camera sensitivity to produce brighter pictures in dark locations).
- Exposure metering: Sets the default metering method the camera uses to determine the proper exposure for the picture. Select Normal (averages exposure over the entire screen), Center-weighted (makes an exposure measurement over the entire screen but bases the result mostly on the center area), or Spot (takes an exposure measurement only in a small area at the center of the screen).
- White Balance: Sets the default white balance setting (color temperature of the surrounding light). Choose Auto (camera automatically selects the setting), Daylight, Incandescent, Fluorescent, or Cloudy.

#### Preferences

- Shutter Sound: Lets you select the shutter sound that indicates a picture has been taken. The sounds are previewed as you scroll through the list.
- · Zoom Sound: Sets the default for the zoom sound on and off.
- · Brightness Sound: Sets the default for the brightness sound on or off.
- Shooting Mode: Allows you to take a single photo and either review the photo after taking it (Take and Save) or return immediately to the viewfinder to take another (Automatic Save).
- Default Name: Sets the default file name.

## **Camcorder Settings**

Camcorder settings (Menu 9.7.4) let you set the default preferences for camcorder functionality.

To access camcorder settings:

- 1. In Idle mode, press [  $\bigodot$  ] and select Settings  $\rightarrow$  Applications  $\rightarrow$  Camcorder Settings.
- 2. Change settings as required (see below).
- 3. To save changes, press <**Save**>.

The following options are available. Use the up and down navigation keys to scroll to individual options, scroll left and right to choose a setting.

- Recording Mode: Allows you select the maximum recording time. Choose from No Limit or Limit for Picture Message.
- Size: Lets you set the video resolution to 176x144 or 128x96 pixels.
- Quality: Lets you set video quality to Fine (best quality), Normal or Economy (lowest quality). Better quality videos require more storage space.
- Audio Record: Selects whether audio is included with video recordings.
- White Balance: Optimizes the video color based on the color temperature of the light source. Choose from Auto, Daylight, Incandescent, Fluorescent or Cloudy. The default setting is Auto.
  - Scene program: Sets the default scene program to Normal or Nighttime Landscape (increases the camera sensitivity to produce brighter pictures in dark locations).
- Zoom Sound: Turns the zoom sound on and off.
- Brightness Sound: Turns the brightness sound on and off.
- Default Name: Lets you change the default name prefix for videos taken with the phone.

## **Player Settings**

Player settings (Menu 9.7.5) let you set default playback options for the media player:

◆ Volume: Sets the default playback volume (level 0 to 14).

## **Record Audio Settings**

Record Audio settings (Menu 9.7.6) let you specify the default audio recording settings. To access record audio settings:

- In Idle mode, press [ ○] and select Settings → Applications → Record Audio Settings.
- 2. Change settings as required (see below).
- 3. To save changes, press <Save>.

The following options are available:

- Recording Time: Lets you specify the maximum allowable length of an audio recording made with the phone (1 hour or Limit for Picture Message).
- ◆ Volume: Sets the default playback volume.
- Default Name: Lets you set a default name prefix for audio recordings made with the phone.
- Visualisation: Allows changing the background image displayed when playing recorded audio (not functional on this phone as only one background image is available).

## Calendar Settings

Calendar settings (Menu 9.7.7) let you specify the default preferences for the calendar. To access calendar settings:

 In Idle mode, press [ ○] and select Settings → Applications → Calendar Settings.

- 2. Change settings as required (see below).
- 3. To save changes, press < Select>.

The following options are available:

- Starting Day: Sets whether weeks in the calendar start on Sunday or Monday.
- Default View by: Specifies whether the calendar opens in Month, Week or Day view.

## **Contacts Settings**

Contacts settings (Menu 9.7.8) let you set the defaults for the saving and viewing of contact information, including your own. To access contacts settings:

- In Idle mode, press [ ○] and select Settings → Applications → Contacts Settings.
- 2. Change settings as required (see below).
- 3. To save changes, press < Select>.

The following options are available:

- Save New Contacts to: Lets you specify the default save location for contact information (Phone, SIM Card or Ask on Saving).
- Own Number: Shows you the phone number(s) assigned to the SIM in your phone.

# Reset

This menu (Menu 9.8) allows you to reset some or all of your phone settings to their default value. To access Reset Settings:

- 1. In Idle mode, press [  $\bigcirc$  ] and select Settings  $\rightarrow$  Reset.
- 2. Make selections as required by pressing [ ) to place or remove check mark beside each selection.

The following options are available:

- All: Resets all configuration options listed in this menu to their default values.
- Sound Settings: Resets sound options to their default values. For more information on Profiles, see "Sound" on page 111.
- Display Settings: Resets display options to their default values. For more information on Display settings, see "Display Settings" on page 112.
- Phone Settings: Resets phone options to their default values. For more information on Phone settings, see "Phone" on page 114.
- Bluetooth: Resets Bluetooth options to their default values. For more information on Bluetooth, see "Bluetooth" on page 119.
- 3. To save changes, press <Reset>.

# Memory Status

Memory Status (Menu 9.9) let you view used and available memory in the following categories: Shared Memory, Rogers IM, Messages (Text Message, Picture Message, Push Message), Media, Games & Apps, Organizer (Calendar, Tasks, Notes), Contact List.

Select the memory location for which you want to view status and press <Select> or [ ]. Use the up and down navigation keys to view subfolders. To view the contents of a specific subfolder, highlight it and press <Select> or [ ].

# Solving Problems

If you are experiencing problems with your phone, perform the following simple checks before contacting a service professional. This may save you the time and expense of an unnecessary service call.

# When you switch your phone on, one of the following messages appears

#### Insert SIM Card

Check that the SIM card is correctly installed.

#### Phone Locked Enter Password

The automatic locking function has been enabled. You must enter the phone's password before you can use the phone.

#### Enter PIN

- You are using your phone for the first time. You must enter the Personal Identification Number (PIN) supplied with the SIM card.
- The PIN Check feature is enabled. Every time the phone is switched on, the PIN has to be entered. To disable this feature, use the Check PIN Code menu (see Security in "Phone" on page 114).

#### Enter PUK

The PIN code was entered incorrectly three times in succession and the phone is now blocked. Enter the PUK supplied by your service provider. Phones use both PIN1 and PIN2 codes, which require PUK1 and PUK2 codes to unblock. Make sure you know which PIN code is locked and apply the correct PUK code.

## "No service," "Network failure" or "Not done" displays

- The network connection was lost. You may be in a weak signal area (in a tunnel or surrounded by buildings). Change location and try again.
- You are trying to access an option for which you have not taken out a subscription with your service provider. Contact the service provider for further details.

#### You have entered a number but it was not dialed

- Have you pressed the [ ] key?
- Are you accessing the right cellular network?
- Is Call Barring turned on? (see "Call Barring" on page 118 for more details).

#### Your correspondent cannot reach you

- Is your phone switched on (the [ ] key pressed for more than one second)?
- Are you accessing the right cellular network?
- Is Call Barring turned on? (see "Call Barring" on page 118 for more details).
- Has your phone been call forwarded to another number?

## Your correspondent cannot hear you speaking

- Have you switched off the microphone?
- Are you holding the phone close enough to your mouth? The microphone is located at the bottom of the phone.

# The phone starts beeping and "Low Battery" flashes on the display

• Your battery is insufficiently charged. Recharge the battery.

## The audio quality of the call is poor

- Check the signal strength indicator on the display (Y); the number of bars indicates the signal strength from strong (Y) to weak (Y).
- Try moving the phone slightly or move closer to a window if you are in a building.

## No number is dialed when you recall a Contacts entry

- Check that the number has been stored correctly, by using the Contact List Search feature.
- Store the number again, if necessary.

If the above guidelines do not help you to solve the problem, take note of:

- the model and serial numbers of your phone
- your warranty details
- a clear description of the problem

Then contact your local dealer or Samsung after-sales service.

# Health and Safety Information

# Exposure to Radio Frequency (RF) Signals

Your wireless phone is a radio transmitter and receiver. It is designed and manufactured not to exceed the emission limits for exposure to radio frequency (RF) energy set by the Federal Communications Commission (FCC) of the U.S. Government. These limits are part of comprehensive guidelines and establish permitted levels of RF energy for the general population. The guidelines are based on the safety standards that were developed by independent scientific organizations through periodic and thorough evaluation of scientific studies.

The standards include a substantial safety margin designed to assure the safety of all persons, regardless of age and health.

The exposure standard for wireless phones employs a unit of measurement known as Specific Absorption Rate (SAR). The SAR limit recommended by the FCC is 1.6W/kg.\*

SAR tests are conducted using standard operating positions specified by the FCC with the phone transmitting at its highest certified power level in all tested frequency bands. Although the SAR is determined at the highest certified power level, the actual SAR level of the phone while operating can be well below the maximum value. This is because the phone is designed to operate at multiple power levels so as to use only the power required to reach the network. In general, the closer you are to a wireless base station antenna, the lower the power output of the phone.

\*. In the U.S. and Canada, the SAR limit for mobile phones used by the public is 1.6 watts/kg (W/kg) averaged over one gram of tissue. The standard incorporates a substantial margin of safety to give additional protection for the public and to account for any variations in measurements. Before a new model phone is available for sale to the public, it must be tested and certified by the FCC that it does not exceed the limit established by the government adopted requirement for safe exposure. The tests are performed in positions and locations (e.g., at the ear and worn on the body) as required by the FCC for each model. While there may be differences between the SAR levels of various phones and at various positions, they all meet the government requirement.

The FCC has granted an Equipment Authorization for this model phone with all reported SAR levels evaluated as in compliance with the FCC RF exposure guidelines. SAR information on this model phone is on file with the FCC and can be found under the Display Grant section of http:// www.fcc.gov/oet/fccid after searching on FCC ID printed in the label on the phone.

# For Body Operation

For body worn operation, this model phone has been tested and meets the FCC RF exposure guidelines when used with a Samsung-supplied or approved accessory designated for this product or when used with an accessory that contains no metal and that positions the phone a minimum from the body.

The minimum distance from the body for this model phone is written in the FCC certification information. Non-compliance with the above conditions may violate FCC RF exposure guidelines.

For more Information concerning exposure to radio frequency signals, see the following websites:

- Federal Communications Commission (FCC)
  - •http://www.fcc.gov
- Cellular Telecommunications Industry Association (CTIA): •http://www.ctia.org
- U.S.Food and Drug Administration (FDA)

Health and Safety Information 138

•http://www.fda.gov/cdrh/consumer

World Health Organization (WHO)
 http://www.who.int/peh-emf/en

## Precautions When Using Batteries

- Never use any charger or battery that is damaged in any way.
- Use the battery only for its intended purpose.
- If you use the phone near the network's base station, it uses less power; talk and standby time are greatly affected by the signal strength on the cellular network and the parameters set by the network operator.
- Battery charging time depends on the remaining battery charge, the type of battery and the charger used. The battery can be charged and discharged hundreds of times, but it will gradually wear out. When the operation time (talk time and standby time) is noticeably shorter than normal, it is time to buy a new battery.
- If left unused, a fully charged battery will discharge itself over time.
- Use only Samsung-approved batteries and recharge your battery only with Samsung-approved chargers. When a charger is not in use, disconnect it from the power source.
- Do not leave the battery connected to a charger for more than a week, since overcharging may shorten its life.
- Extreme temperatures will affect the charging capacity of your battery: it may require cooling or warming first.
- Do not leave the battery in hot or cold places, such as in a car in summer or winter conditions, as you will reduce the capacity and lifetime of the battery. Always try to keep the battery at room temperature. A phone with a hot or cold battery may temporarily not work, even when the

battery is fully charged. Li-ion batteries are particularly affected by temperatures below 0  $^\circ$ C (32  $^\circ$ F).

- Do not short-circuit the battery. Accidental short-circuiting can occur when a metallic object (coin, clip or pen) causes a direct connection between the + and terminals of the battery (metal strips on the battery), for example when you carry a spare battery in a pocket or bag. Shortcircuiting the terminals may damage the battery or the object causing the short-circuiting.
- Dispose of used batteries in accordance with local regulations. Always recycle. Do not dispose of batteries in a fire.

Note: The battery charging circuit may stop functioning if you are viewing a streaming video and receive a call while charging as the capacity of the charging circuit will be exceeded.

## **Operating Environment**

Remember to follow any special regulations in force in any area and always switch your phone off whenever it is forbidden to use it, or when it may cause interference or danger.

When connecting the phone or any accessory to another device, read its user's guide for detailed safety instructions. Do not connect incompatible products.

As with other mobile radio transmitting equipment, users are advised that for the satisfactory operation of the equipment and for the safety of personnel, it is recommended that the equipment should only be used in the normal operating position (held to your ear with the antenna pointing over your shoulder).

### **Electronic Devices**

Most modern electronic equipment is shielded from radio frequency (RF) signals. However, certain electronic equipment may not be shielded

Health and Safety Information 140

against the RF signals from your wireless phone. Consult the manufacturer to discuss alternatives.

#### Pacemakers

Pacemaker manufacturers recommend that a minimum distance of 15 cm (6 inches) be maintained between a wireless phone and a pacemaker to avoid potential interference with the pacemaker. These recommendations are consistent with the independent research and recommendations of Wireless Technology Research.

Persons with pacemakers:

- should always keep the phone more than 15 cm (6 inches) from their pacemaker when the phone is switched on.
- should not carry the phone in a breast pocket.
- should use the ear opposite the pacemaker to minimize potential interference.

If you have any reason to suspect that interference is taking place, switch your phone off immediately.

#### Hearing Aids

Some digital wireless phones may interfere with some hearing aids. In the event of such interference, you may wish to consult your hearing aid manufacturer to discuss alternatives.

#### Audio Shock

At very high volumes, prolonged listening to a headset can damage your hearing.

#### Other Medical Devices

If you use any other personal medical devices, consult the manufacturer of your device to determine if it is adequately shielded from external RF energy. Your physician may be able to assist you in obtaining this information. Switch your phone off in health care facilities when any regulations posted in these areas instruct you to do so. Hospitals or health care facilities may be using equipment that could be sensitive to external RF energy.

#### Vehicles

RF signals may affect improperly installed or inadequately shielded electronic systems in motor vehicles. Check with the manufacturer or its representative regarding your vehicle. You should also consult the manufacturer of any equipment that has been added to your vehicle. You should also consult the manufacturer of any equipment that has been added to your vehicle.

#### **Posted Facilities**

Switch your phone off in any facility where posted notices require you to do so.

### Potentially Explosive Environments

Switch your phone off when in any area with a potentially explosive atmosphere and obey all signs and instructions. Sparks in such areas could cause an explosion or fire resulting in bodily injury or even death.

Users are advised to switch the phone off while at a refueling point (service station). Users are reminded of the need to observe restrictions on the use of radio equipment in fuel depots (fuel storage and distribution areas), chemical plants or where blasting operations are in progress.

Areas with a potentially explosive atmosphere are often but not always clearly marked. They include the areas below deck on boats, chemical transfer or storage facilities, vehicles using liquefied petroleum gas (such as propane or butane), areas where the air contains chemicals or particles, such as grain, dust or metal powders, and any other area where you would normally be advised to turn off your vehicle engine.

## **Emergency Calls**

This phone, like any wireless phone, operates using radio signals, wireless and landline networks as well as user-programmed functions, which cannot guarantee connection in all conditions. Therefore, you should never rely solely on any wireless phone for essential communications (medical emergencies, for example).

Remember, to make or receive any calls the phone must be switched on and in a service area with adequate signal strength. Emergency calls may not be possible on all wireless phone networks or when certain network services and/or phone features are in use. Check with local service providers.

To make an emergency call:

- 1. If the phone is not on, switch it on.
- Key in the emergency number for your present location (for example, 911 or other official emergency number). Emergency numbers vary by location.
- Press [ ].

If certain features are in use (call barring, for example), you may first need to deactivate those features before you can make an emergency call. Consult this document and your local cellular service provider.

When making an emergency call, remember to give all the necessary information as accurately as possible. Remember that your phone may be

the only means of communication at the scene of an accident; do not cut off the call until given permission to do so.

## Other Important Safety Information

- Only qualified personnel should service the phone or install the phone in a vehicle. Faulty installation or service may be dangerous and may invalidate any warranty applicable to the device.
- Check regularly that all wireless phone equipment in your vehicle is mounted and operating properly.
- Do not store or carry flammable liquids, gases or explosive materials in the same compartment as the phone, its parts or accessories.
- For vehicles equipped with an air bag, remember air bag inflates with great force. Do not place installed or portable wireless equipment in the area over the air bag or in the air bag deployment area. If wireless equipment is improperly installed, and the air bag inflates, serious injury could result.
- Switch your phone off before boarding an aircraft. The use of wireless phones in aircraft is illegal unless permitted and may be dangerous to the aircraft's operation.
- Failure to observe these instructions may lead to the suspension or denial of telephone services to the offender, legal action, or both.

## Care and Maintenance

Your phone is a product of superior design and craftsmanship and should be treated with care. The suggestions help you fulfill any warranty obligations and allow enjoy this product for many years:

Keep the phone and all its parts and accessories out of reach of small children.

- Keep the phone dry. Precipitation and humidity contain minerals that may corrode electronic circuits.
- Do not use the phone with a wet hand. Doing so may cause an electric shock to you or damage to the phone.
- Do not use or store the phone in dusty or dirty areas. Moving parts may become damaged or clogged.
- Do not store the phone in hot areas. High temperatures can shorten the life of electronic devices, damage batteries, and warp or melt certain plastics.
- Do not store the phone in cold areas. When the phone warms up to its normal operating temperature, moisture can form inside the phone, which may damage the phone's electronic circuit boards.
- Do not drop, knock or shake the phone. Rough handling can break internal circuit boards.
- Do not use harsh chemicals, cleaning solvents or strong detergents to clean the phone. Wipe it with a soft cloth slightly dampened in a mild soap-and-water solution.
- Do not paint the phone. Paint can clog the device's moving parts and prevent proper operation.
- Do not put the phone in or on heating devices, such as a microwave oven, a stove or a radiator. The phone may explode when overheated.
- Use only the supplied or an approved replacement antenna. Unauthorized antennas or modified accessories may damage the phone and violate regulations governing radio devices.
- If the phone, battery, charger or any accessory is not working properly, take it to your nearest qualified service facility. The personnel there will assist you, and if necessary, arrange for service.

## FCC Notice

#### Cautions

Modifications not expressly approved by the party responsible for compliance could void the user's authority to operate the equipment.

#### FCC Compliance Information

This device complies with Part 15 of FCC Rules. Operation is subject to the following two conditions:

- 1. This device may not cause harmful interference, and
- 2. This device must accept any interference received.

Including interference that may cause undesired operation.

#### Information to User

This equipment has been tested and found to comply with the limits for a Class B digital device, pursuant to part 15 of the FCC Rules. These limits are designed to provide reasonable protection against harmful interference in a residential installation.

This equipment generates, uses and can radiate radio frequency energy and, if not installed and used in accordance with the instructions, may cause harmful interference to radio communications. However, there is no guarantee that interference will not occur in a particular installation. If this equipment does cause harmful interference to radio or television reception, which can be determined by turning the equipment off and on, the user is encouraged to try to correct the interference by one or more of the following measures:

- Reorient or relocate the receiving antenna.
- Increase the separation between the equipment and receiver.

- Connect the equipment into an outlet on a circuit different from that to which the receiver is connected.
- Consult the dealer or an experienced radio/ TV technician for help.

## Appendix A: Certification Information (SAR)

# THIS MODEL PHONE MEETS THE GOVERNMENT'S REQUIREMENTS FOR EXPOSURE TO RADIO WAVES.

Your wireless phone is a radio transmitter and receiver. It is designed and manufactured not to exceed the emission limits for exposure to radio frequency (RF) energy set by the Federal Communications Commission of the U.S. Government. These limits are part of comprehensive guidelines and establish permitted levels of RF energy for the general population. The guidelines are based on safety standards that were developed by independent scientific organizations through periodic and thorough evaluation of scientific studies. The standards include a substantial safety margin designed to assure the safety of all persons, regardless of age and health.

The exposure standard for wireless mobile phones employs a unit of measurement known as the Specific Absorption Rate (SAR). The SAR limit set by the FCC is 1.6 W/kg<sup>\*</sup>. SAR Tests are conducted using standard operating positions accepted by the FCC with the phone transmitting at its highest certified power level in all tested frequency bands. Although the SAR is determined at the highest certified power level, the actual SAR level of the phone while operating can be well below the maximum value. This is

\*. In the United States and Canada, the SAR limit for mobile phones used by the public is 1.6 watts/kilogram (W/kg) averaged over one gram of tissue. The standard incorporates a substantial margin of safety to give additional protection for the public and to account for any variations in measurements. because the phone is designed to operate at multiple power levels so as to use only the power required to reach the network. In general, the closer you are to a wireless base station antenna, the lower the power output.

Before a new model phone is available for sale to the public, it must be tested and certified by the FCC that it does not exceed the limit established by the government adopted requirement for safe exposure. The tests are performed in positions and locations(e.g., at the ear and worn on the body) as required by the FCC for each model. The highest SAR values of this model phone as reported to FCC are:

- GSM Head: 0.294 W/kg
- GPRS Body: 1.09 W/kg
- PCS Head: 0.566 W/kg
- PCS GPRS Body: 0.489W/kg

Body-worn operations are restricted to Samsung-supplied, approved or non-Samsung designated accessories that have no metal and must provide at least 1.5cm separation between the device, including its antenna whether extended or retracted, and the user's body. Non-compliance to the above restrictions may violate FCC RF exposure guidelines.

The FCC has granted an Equipment Authorization for this model phone with all reported SAR levels evaluated as in compliance with the FCC RF exposure guidelines. SAR information on this model phone is on file with the FCC and can be found under the Display Grant section of http://www.fcc.gov/oet/fccid.

# Appendix B: Safe and Responsible Wireless Phone Use

Cellular Telecommunications & Internet Association

"Safety is the most important call you will ever make."

#### A Guide to Safe and Responsible Wireless Phone Use

Tens of millions of people in North America today take advantage of the unique combination of convenience, safety and value delivered by the wireless telephone. Quite simply, the wireless phone gives people the powerful ability to communicate by voice-almost anywhere, anytime with the boss, with a client, with the kids, with emergency personnel or even with the police. Each year, North Americans make billions of calls from their wireless phones, and the numbers are rapidly growing.

But an important responsibility accompanies those benefits, one that every wireless phone user must uphold. When driving a car, driving is your first responsibility. A wireless phone can be an invaluable tool, but good judgment must be exercised at all times while driving a motor vehicle whether on the phone or not.

The basic lessons are ones we all learned as teenagers. Driving requires alertness, caution and courtesy. It requires a heavy dose of basic common sense-keep your head up, keep your eyes on the road, check your mirrors frequently and watch out for other drivers. It requires obeying all traffic signs and signals and staying within the speed limit. It means using seat belts and requiring other passengers to do the same.

But with wireless phone use, driving safely means a little more. This brochure is a call to wireless phone users everywhere to make safety their first priority when behind the wheel of a car. Wireless telecommunications is keeping us in touch, simplifying our lives, protecting us in emergencies and providing opportunities to help others in need. When it comes to the use of wireless phones, safety is your most important call.

#### Wireless Phone "Safety Tips"

Below are safety tips to follow while driving and using a wireless phone which should be easy to remember:

- Get to know your wireless phone and its features such as speed dial and redial. Carefully read your instruction manual and learn to take advantage of valuable features most phones offer, including automatic redial and memory. Also, work to memorize the phone keypad so you can use the speed dial function without taking your attention off the road.
- When available, use a hands free device. A number of hands free wireless phone accessories are readily available today. Whether you choose an installed mounted device for your wireless phone or a speaker phone accessory, take advantage of these devices if available to you.
- Position your wireless phone within easy reach. Make sure you place your wireless phone within easy reach and where you can grab it without removing your eyes from the road. If you get an incoming call at an inconvenient time, if possible, let your voice mail answer it for you.
- 4. Suspend conversations during hazardous driving conditions or situations. Let the person you are speaking with know you are driving; if necessary, suspend the call in heavy traffic or hazardous weather conditions. Rain, sleet, snow and ice can be hazardous, but so is heavy traffic. As a driver, your first responsibility is to pay attention to the road.
- 5. Do not take notes or look up phone numbers while driving. If you are reading an Contact list or business card, or writing a to do list while driving a car, you are not watching where you are going. It's common sense. Don't get caught in a dangerous situation because you are reading or writing and not paying attention to the road or nearby vehicles.
- 6. Dial sensibly and assess the traffic; if possible, place calls when you are not moving or before pulling into traffic. Try to plan your calls before you begin your trip or attempt to coincide your calls with times you may be stopped at a stop sign, red light or otherwise stationary. But if you

need to dial while driving, follow this simple tip-dial only a few numbers, check the road and your mirrors, then continue.

- 7. Do not engage in stressful or emotional conversations that may be distracting. Stressful or emotional conversations and driving do not mix-they are distracting and even dangerous when you are behind the wheel of a car. Make people you are talking with aware you are driving and if necessary, suspend conversations which have the potential to divert your attention from the road.
- 8. Use your wireless phone to call for help. Your wireless phone is one of the greatest tools you can own to protect yourself and your family in dangerous situations-with your phone at your side, help is only three numbers away. Dial 9-1-1 or other local emergency number in the case of fire, traffic accident, road hazard or medical emergency. Remember, it is a free call on your wireless phone!
- 9. Use your wireless phone to help others in emergencies. Your wireless phone provides you a perfect opportunity to be a Good Samaritan in your community. If you see an auto accident, crime in progress or other serious emergency where lives are in danger, call 9-1-1 or other local emergency number, as you would want others to do for you.
- 10. Call roadside assistance or a special wireless non emergency assistance number when necessary. Certain situations you encounter while driving may require attention, but are not urgent enough to merit a call for emergency services. But you still can use your wireless phone to lend a hand. If you see a broken-down vehicle posing no serious hazard, a broken traffic signal, a minor traffic accident where no one appears injured or a vehicle you know to be stolen, call roadside assistance or other special non-emergency wireless number.

Careless, distracted individuals and people driving irresponsibly represent a hazard to everyone on the road. Since 1984, the Cellular Telecommunications Industry Association and the wireless industry have conducted an educational outreach program to inform wireless phone users of their responsibilities as safe drivers and good citizens. As we approach a new century, more and more of us will take advantage of the benefits of wireless telephones. And, as we take to the roads, we all have a responsibility to drive safely.

The wireless industry reminds you to use your phone safely when driving.

Cellular Telecommunications & Internet Association For more information, please call 1-888-901-SAFE.

For updates: http://www.ctia.org

# Appendix C: Consumer Update on Wireless Phones

U.S. Food and Drug Administration

1. What kinds of phones are the subject of this update?

The term wireless phone refers here to hand-held wireless phones with built-in antennas, often called cell, mobile, or PCS phones. These types of wireless phones can expose the user to measurable radio frequency energy (RF) because of the short distance between the phone and the user s head. These RF exposures are limited by Federal Communications Commission safety guidelines that were developed with the advice of FDA and other federal health and safety agencies. When the phone is located at greater distances from the user, the exposure to RF is drastically lower because a person's RF exposure decreases rapidly with increasing distance from the source. The so-called "cordless phones," which have a base unit connected to the telephone wiring in a house, typically operate at far lower power levels, and thus produce RF exposures well within the FCC's compliance limits.

2. Do wireless phones pose a health hazard?

The available scientific evidence does not show that any health problems are associated with using wireless phones. There is no proof, however, that

wireless phones are absolutely safe. Wireless phones emit low levels of radio frequency energy (RF) in the microwave range while being used. They also emit very low levels of RF when in the stand-by mode. Whereas high levels of RF can produce health effects (by heating tissue), exposure to low level RF that does not produce heating effects causes no known adverse health effects. Many studies of low level RF exposures have not found any biological effects. Some studies have suggested that some biological effects may occur, but such findings have not been confirmed by additional research. In some cases, other researchers have had difficulty in reproducing those studies, or in determining the reasons for inconsistent results.

3. What is FDA's role concerning the safety of wireless phones?

Under the law, FDA does not review the safety of radiation emitting consumer products such as wireless phones before they can be sold, as it does with new drugs or medical devices. However, the agency has authority to take action if wireless phones are shown to emit radio frequency energy (RF) at a level that is hazardous to the user. In such a case, FDA could require the manufacturers of wireless phones to notify users of the health hazard and to repair, replace or recall the phones so that the hazard no longer exists.

Although the existing scientific data do not justify FDA regulatory actions, FDA has urged the wireless phone industry to take a number of steps, including the following:

- Support needed research into possible biological effects of RF of the type emitted by wireless phones;
- Design wireless phones in a way that minimizes any RF exposure to the user that is not necessary for device function; and
- Cooperate in providing users of wireless phones with the best possible information on possible effects of wireless phone use on human health

FDA belongs to an interagency working group of the federal agencies that have responsibility for different aspects of RF safety to ensure coordinated efforts at the federal level. The following agencies belong to this working group:

- National Institute for Occupational Safety and Health
- Environmental Protection Agency Federal Communications Commission
- Occupational Safety and Health Administration
- National Telecommunications and Information Administration
- The National Institutes of Health participates in some interagency working group activities, as well.

FDA shares regulatory responsibilities for wireless phones with the Federal Communications Commission (FCC). All phones that are sold in the United States must comply with FCC safety guidelines that limit RF exposure. FCC relies on FDA and other health agencies for safety questions about wireless phones.

FCC also regulates the base stations that the wireless phone networks rely upon. While these base stations operate at higher power than do the wireless phones themselves, the RF exposures that people get from these base stations are typically thousands of times lower than those they can get from wireless phones. Base stations are thus not the primary subject of the safety questions discussed in this document.

4. What is FDA doing to find out more about the possible health effects of wireless phone RF?

FDA is working with the U.S. National Toxicology Program and with groups of investigators around the world to ensure that high priority animal studies are conducted to address important questions about the effects of exposure to radio frequency energy (RF). FDA has been a leading participant in the World Health Organization International Electromagnetic Fields (EMF) Project since its inception in 1996. An influential result of this work has been the development of a detailed agenda of research needs that has driven the establishment of new research programs around the world. The Project has also helped develop a series of public information documents on EMF issues.

FDA and the Cellular Telecommunications & Internet Association (CTIA) have a formal Cooperative Research and Development Agreement (CRADA) to do research on wireless phone safety. FDA provides the scientific oversight, obtaining input from experts in government, industry, and academic organizations. CTIA-funded research is conducted through contracts to independent investigators. The initial research will include both laboratory studies and studies of wireless phone users. The CRADA will also include a broad assessment of additional research needs in the context of the latest research developments around the world.

5. What steps can I take to reduce my exposure to radio frequency energy from my wireless phone?

If there is a risk from these products—and at this point we do not know that there is—it is probably very small. But if you are concerned about avoiding even potential risks, you can take a few simple steps to minimize your exposure to radio frequency energy (RF). Since time is a key factor in how much exposure a person receives, reducing the amount of time spent using a wireless phone will reduce RF exposure.

If you must conduct extended conversations by wireless phone every day, you could place more distance between your body and the source of the RF, since the exposure level drops off dramatically with distance. For example, you could use a headset and carry the wireless phone away from your body or use a wireless phone connected to a remote antenna

Again, the scientific data do not demonstrate that wireless phones are harmful. But if you are concerned about the RF exposure from these

products, you can use measures like those described above to reduce your RF exposure from wireless phone use.

6. What about children using wireless phones?

The scientific evidence does not show a danger to users of wireless phones, including children and teenagers. If you want to take steps to lower exposure to radio frequency energy (RF), the measures described above would apply to children and teenagers using wireless phones. Reducing the time of wireless phone use and increasing the distance between the user and the RF source will reduce RF exposure.

Some groups sponsored by other national governments have advised that children be discouraged from using wireless phones at all. For example, the government in the United Kingdom distributed leaflets containing such a recommendation in December 2000. They noted that no evidence exists that using a wireless phone causes brain tumors or other ill effects. Their recommendation to limit wireless phone use by children was strictly precautionary; it was not based on scientific evidence that any health hazard exists.

7. Do hands-free kits for wireless phones reduce risks from exposure to RF emissions?

Since there are no known risks from exposure to RF emissions from wireless phones, there is no reason to believe that hands-free kits reduce risks. Hands-free kits can be used with wireless phones for convenience and comfort. These systems reduce the absorption of RF energy in the head because the phone, which is the source of the RF emissions, will not be placed against the head. On the other hand, if the phone is mounted against the waist or other part of the body during use, then that part of the body will absorb more RF energy. Wireless phones marketed in the U.S. are required to meet safety requirements regardless of whether they are used against the head or against the body. Either configuration should result in compliance with the safety limit.

8. Do wireless phone accessories that claim to shield the head from RF radiation work?

Since there are no known risks from exposure to RF emissions from wireless phones, there is no reason to believe that accessories that claim to shield the head from those emissions reduce risks. Some products that claim to shield the user from RF absorption use special phone cases, while others involve nothing more than a metallic accessory attached to the phone. Studies have shown that these products generally do not work as advertised. Unlike "hand-free" kits, these so-called "shields" may interfere with proper operation of the phone. The phone may be forced to boost its power to compensate, leading to an increase in RF absorption. In February 2002, the Federal trade Commission (FTC) charged two companies that sold devices that claimed to protect wireless phone users from radiation with making false and unsubstantiated claims. According to FTC, these defendants lacked a reasonable basis to substantiate their claim.

9. What about wireless phone interference with medical equipment?

Radio frequency energy (RF) from wireless phones can interact with some electronic devices. For this reason, FDA helped develop a detailed test method to measure electromagnetic interference (EMI) of implanted cardiac pacemakers and defibrillators from wireless telephones. This test method is now part of a standard sponsored by the Association for the Advancement of Medical instrumentation (AAMI). The final draft, a joint effort by FDA, medical device manufacturers, and many other groups, was completed in late 2000. This standard will allow manufacturers to ensure that cardiac pacemakers and defibrillators are safe from wireless phone EMI.

FDA has tested hearing aids for interference from handheld wireless phones and helped develop a voluntary standard sponsored by the Institute of Electrical and Electronic Engineers (IEEE). This standard specifies test methods and performance requirements for hearing aids and wireless phones so that no interference occurs when a person uses a compatible phone and a compatible hearing aid at the same time. This standard was approved by the IEEE in 2000.

FDA continues to monitor the use of wireless phones for possible interactions with other medical devices. Should harmful interference be found to occur, FDA will conduct testing to assess the interference and work to resolve the problem.

10. What are the results of the research done already?

The research done thus far has produced conflicting results, and many studies have suffered from flaws in their research methods. Animal experiments investigating the effects of radio frequency energy (RF) exposures characteristic of wireless phones have yielded conflicting results that often cannot be repeated in other laboratories. A few animal studies, however, have suggested that low levels of RF could accelerate the development of cancer in laboratory animals. However, many of the studies that showed increased tumor development used animals that had been genetically engineered or treated with cancer causing chemicals so as to be pre-disposed to develop cancer in the absence of RF exposure. Other studies exposed the animals to RF for up to 22 hours per day. These conditions are not similar to the conditions under which people use wireless phones, so we don't know with certainty what the results of such studies mean for human health.

Three large epidemiology studies have been published since December 2000. Between them, the studies investigated any possible association between the use of wireless phones and primary brain cancer, gioma, meningioma, or acoustic neuroma, tumors of the brain or salivary gland, leukemia, or other cancers. None of the studies demonstrated the existence of any harmful health effects from wireless phone RF exposures. However, none of the studies can answer questions about long-term exposures, since the average period of phone use in these studies was around three years.

11. What research is needed to decide whether RF exposure from wireless phones poses a health risk?

A combination of laboratory studies and epidemiological studies of people actually using wireless phones would provide some of the data that are needed. Lifetime animal exposure studies could be completed in a few years. However, very large numbers of animals would be needed to provide reliable proof of a cancer promoting effect if one exists. Epidemiological studies can provide data that is directly applicable to human populations, but 10 or more years follow-up may be needed to provide answers about some health effects, such as cancer. This is because the interval between the time of exposure to a cancer-causing agent and the time tumors develop - if they do - may be many, many years. The interpretation of epidemiological studies is hampered by difficulties in measuring actual RF exposure during day-to-day use of wireless phones. Many factors affect this measurement, such as the angle at which the phone is held, or which model of phone is used.

12. Which other federal agencies have responsibilities related to potential RF health effects?

Additional information on the safety of RF exposures from various sources can be obtained from the following organizations.

FCC RF Safety Program: http://www.fcc.gov/oet/rfsafety/

Environmental Protection Agency (EPA): http://www.epa.gov/radiation/

Occupational Safety and Health Administration's (OSHA): http://www.osha-slc.gov/SLTC/radiofrequencyradiation/index.html

National Institute for Occupational Safety and Health (NIOSH): http://www.cdc.gov/niosh/topics.emf World health Organization (WHO): http://www.who.int/peh-emf/en

International Commission on Non-Ionizing Radiation Protection: http://www.icnirp.de

National Radiation Protection Board (UK): http://www.hpa.org.uk/radiation

US Food and Drug Administration

http://www.fda.gov/cellphones

## STANDARD LIMITED WARRANTY

What is Covered and For How Long? SAMSUNG ELECTRONICS CANADA INC. (SAMSUNG) warrants to the original purchaser ("Purchaser") that SAMSUNG's Phones and accessories ("Products") are free from defects in material and workmanship under normal use and service for the period commencing upon the date of purchase and continuing for the following specified period of time after that date:

| Phone                   | 1 Year  |
|-------------------------|---------|
| Batteries               | 1 Year  |
| Leather Case/Pouch      | 90 Days |
| Holster                 | 90 Days |
| Other Phone Accessories | 1 Year  |

What is Not Covered? This Limited Warranty is conditioned upon proper use of Product by Purchaser. This Limited Warranty does not cover: (a) defects or damage resulting from accident, misuse, abuse, neglect, unusual physical, electrical or electromechanical stress, or modification of any part of Product, including antenna, or cosmetic damage; (b) equipment that has the serial number removed or made illegible; (c) any plastic surfaces or other externally exposed parts that are scratched or damaged due to normal use; (d) malfunctions resulting from the use of Product in conjunction with accessories, products, or ancillary/peripheral equipment not furnished or approved by SAMSUNG; (e) defects or damage from improper testing, operation, maintenance, installation, or adjustment; (f) installation, maintenance, and service of Product, or (g) Product used or purchased outside the United States or Canada. This Limited Warranty covers batteries only if battery capacity falls below 80% of rated capacity or the battery leaks, and this Limited Warranty does not cover any battery if (i) the battery has been charged by a battery charger not specified or approved by SAMSUNG for charging the battery, (ii) any of the seals on the battery are broken or show evidence of tampering, or (iii) the battery has been used in equipment other than the SAMSUNG phone for which it is specified.

What are SAMSUNG's Obligations? During the applicable warranty period, SAMSUNG will repair or replace, at SAMSUNG's sole option, without charge to Purchaser, any defective component part of Product. To obtain service under this Limited Warranty, Purchaser must return Product to an authorized phone service facility in an adequate container for shipping, accompanied by Purchaser's sales receipt or comparable substitute proof of sale showing the date of purchase, the serial number of Product and the sellers' name and address. To obtain assistance on where to deliver the Product, call Samsung Customer Care at 1-800-SAMSUNG. Upon receipt, SAMSUNG will promptly repair or replace the defective Product. SAMSUNG may, at SAMSUNG's sole option, use rebuilt, reconditioned, or new parts or components when repairing any Product or replace Product with a rebuilt, reconditioned or new Product. Repaired/ replaced leather cases, pouches and holsters will be warranted for a period of ninety (90) days. All other repaired/replaced Product will be warranted for a period equal to the remainder of the original Limited Warranty on the original Product or for 90 days, whichever is longer. All replaced parts, components, boards and equipment shall become the property of SAMSUNG. If SAMSUNG determines that any Product is not covered by this Limited Warranty, Purchaser must pay all parts, shipping, and labor charges for the repair or return of such Product.

What Are the Limits On SAMSUNG'S Liability? EXCEPT AS SET FORTH IN THE EXPRESS WARRANTY CONTAINED HEREIN, PURCHASER TAKES THE PRODUCT "AS IS," AND SAMSUNG MAKES NO WARRANTY OR REPRESENTATION AND THERE ARE NO CONDITIONS, EXPRESS OR IMPLIED, STATUTORY OR OTHERWISE, OF ANY KIND WHATSOEVER WITH RESPECT TO THE PRODUCT, INCLUDING BUT NOT LIMITED TO:

- THE MERCHANTABILITY OF THE PRODUCT OR ITS FITNESS FOR ANY PARTICULAR PURPOSE OR USE;
- WARRANTIES OF TITLE OR NON-INFRINGEMENT;
- DESIGN, CONDITION, QUALITY, OR PERFORMANCE OF THE PRODUCT;
- ◆ THE WORKMANSHIP OF THE PRODUCT OR THE COMPONENTS CONTAINED THEREIN; OR
- COMPLIANCE OF THE PRODUCT WITH THE REQUIREMENTS OF ANY LAW, RULE, SPECIFICATION OR CONTRACT PERTAINING THERETO.

NOTHING CONTAINED IN THE INSTRUCTION MANUAL SHALL BE CONSTRUED TO CREATE AN EXPRESS WARRANTY OF ANY KIND WHATSOEVER WITH RESPECT TO THE PRODUCT, ALL IMPLIED. WARRANTIES AND CONDITIONS THAT MAY ARISE BY OPERATION OF LAW. INCLUDING IF APPLICABLE THE IMPLIED WARRANTIES OF MERCHANTABILITY AND FITNESS FOR A PARTICULAR PURPOSE. ARE HEREBY LIMITED TO THE SAME DURATION OF TIME AS THE EXPRESS WRITTEN WARRANTY STATED HEREIN. SOME STATES/ PROVINCES DO NOT ALLOW LIMITATIONS ON HOW LONG AN IMPLIED WARRANTY LASTS. SO THE ABOVE LIMITATION MAY NOT APPLY TO YOU. IN ADDITION, SAMSUNG SHALL NOT BE LIABLE FOR ANY DAMAGES OF ANY KIND RESULTING FROM THE PURCHASE. USE, OR MISUSE OF, OR INABILITY TO USE THE PRODUCT OR ARISING DIRECTLY OR INDIRECTLY FROM THE USE OR LOSS OF USE OF THE PRODUCT OR FROM THE BREACH OF THE EXPRESS WARRANTY, INCLUDING INCIDENTAL, SPECIAL, CONSEQUENTIAL OR SIMILAR DAMAGES. OR LOSS OF ANTICIPATED PROFITS OR BENEFITS. OR FOR DAMAGES ARISING FROM ANY TORT

(INCLUDING NEGLIGENCE OR GROSS NEGLIGENCE) OR FAULT COMMITTED BY SAMSUNG, ITS AGENTS OR EMPLOYEES, OR FOR ANY BREACH OF CONTRACT OR FOR ANY CLAIM BROUGHT AGAINST PURCHASER BY ANY OTHER PARTY. SOME STATES/ PROVINCES DO NOT ALLOW THE EXCLUSION OR LIMITATION OF INCIDENTAL OR CONSEQUENTIAL DAMAGES, SO THE ABOVE LIMITATION OR EXCLUSION MAY NOT APPLY TO YOU.

THIS WARRANTY GIVES YOU SPECIFIC LEGAL RIGHTS, AND YOU MAY ALSO HAVE OTHER RIGHTS, WHICH VARY FROM STATE TO STATE/PROVINCE TO PROVINCE. THIS LIMITED WARRANTY SHALL NOT EXTEND TO ANYONE OTHER THAN THE ORIGINAL PURCHASER OF THIS PRODUCT AND STATES PURCHASER'S EXCLUSIVE REMEDY. IF ANY PORTION OF THIS LIMITED WARRANTY IS HELD ILLEGAL OR UNENFORCEABLE BY REASON OF ANY LAW, SUCH PARTIAL ILLEGALITY OR UNENFORCEABILITY SHALL NOT AFFECT THE ENFORCEABILITY FOR THE REMAINDER OF THIS LIMITED WARRANTY WHICH PURCHASER ACKNOWLEDGES IS AND WILL ALWAYS BE CONSTRUED TO BE LIMITED BY ITS TERMS OR AS LIMITED AS THE LAW PERMITS.

THE PARTIES UNDERSTAND THAT THE PURCHASER MAY USE THIRD-PARTY SOFTWARE OR EQUIPMENT IN CONJUNCTION WITH THE PRODUCT. SAMSUNG MAKES NO WARRANTIES OR REPRESENTATIONS AND THERE ARE NO CONDITIONS, EXPRESS OR IMPLIED, STATUTORY OR OTHERWISE, AS TO THE QUALITY, CAPABILITIES, OPERATIONS, PERFORMANCE OR SUITABILITY OF ANY THIRD-PARTY SOFTWARE OR EQUIPMENT, WHETHER SUCH THIRD-PARTY SOFTWARE OR EQUIPMENT IS INCLUDED WITH THE PRODUCT DISTRIBUTED BY SAMSUNG OR OTHERWISE, INCLUDING THE ABILITY TO INTEGRATE ANY SUCH SOFTWARE OR EQUIPMENT WITH THE PRODUCT. THE QUALITY, CAPABILITIES, OPERATIONS, PERFORMANCE AND SUITABILITY OF ANY SUCH THIRD-PARTY SOFTWARE OR EQUIPMENT LIE SOLELY WITH THE PURCHASER AND THE DIRECT VENDOR, OWNER OR SUPPLIER OF SUCH THIRD-PARTY SOFTWARE OR EQUIPMENT, AS THE CASE MAY BE.

This Limited Warranty allocates risk of Product failure between Purchaser and SAMSUNG, and SAMSUNG's Product pricing reflects this allocation of risk and the limitations of liability contained in this Limited Warranty. The agents, employees, distributors, and dealers of SAMSUNG are not authorized to make modifications to this Limited Warranty, or make additional warranties binding on SAMSUNG. Accordingly, additional statements such as dealer advertising or presentation, whether oral or written, do not constitute warranties by SAMSUNG and should not be relied upon.

Samsung Electronics Canada, Inc.

©2009 Samsung Electronics Canada, Inc. SAMSUNG is a registered trademark of Samsung Electronics Co., Ltd. and its related entities.

No reproduction in whole or in part allowed without prior written approval.

Specifications and availability subject to change without notice.

## Index

#### A

Access Codes, 30 Accessory Interface connector, 12 Alarms, 93 All Calls, 59 Alphabet Mode, 35 Answering call, 22 second call, 29 Audio Recorder, 89 Auto Redial, 119

#### B

Battery charging, 6 installing, 6 low indicator, 8 removing, 4 Bluetooth Activation, 119 Name, 121 Options, 122 Searching for new devices, 120 Secure Mode, 121 Service Profiles, 121 Visibility, 120 Bluetooth Connectivity, 119 Bookmarks, 64 Broadcast Messages, 67 Browser, 62 Browser Settings, 128

#### С

Calculator, 95 Calendar, 90 Appointment, 92 Call Barring, 118 Call Functions, 21 Call History, 59 Call Options, 25 Call Time, 61

Index 166 Call Waiting, 29, 118 Calls All, 59 answering, 22 ending, 22 from contact list, 22 holding, 25 international, 21 made, 60 making, 21 missed, 23, 60 received, 60 redialing, 22 waiting, 118 Camcorder, 83 Camera, 80 Effects, 82, 85 Shooting Modes, 81 Shortcuts, 82, 85 Taking Photos, 80 Camera Options After Taking Photo, 83 Shooting Mode, 81 Camera Settings, 128 Care and Maintenance, 144 Characters, entering, 32 Charging battery, 6 Clear Key, 11 Connectivity Bluetooth, 119 Contact Settings, 132 Contacts, 102 add to Group, 105 find information, 102 Converter, 100

#### D

Date and Time, 113 Delete All, 60, 78 Display, 12 layout, 15 Settings, 112 DTMF tones, send, 28

#### E

Earpiece/Speaker, 12 Emergency Call, 3 Emergency Calls, 143 Entering Text, 32 Alphabet Mode, 35 Using Number Mode, 36 Using T9 mode, 34 Using the Symbol Mode, 36 Explosive Environments, 142

#### F

```
FCC Notice, 146
File Transfer
Bluetooth, 39
microSD Card, 40
USB cable, 37
Format microSD Card, 19
```

#### G

Games & Apps, 57 Get New Graphics, 48 Ring Tunes, 46 Getting Started activating your phone, 4 Graphics, 48 get, 48 Groups, 105

#### Η

Headset connector, 12 Health and Safety Information, 137 Hold Call, 25

#### 

Icons, 16 Inbox, 74 Instant Messenger, 67 International Call, 21 Internet, 62 Browser, 62

#### K

Keypad, 11 Keypad tones sending, 26

#### L

Light Settings Backlight Time, 112 Brightness, 112 Listen to Voice Mail, 77 Low Battery Indicator, 8

#### М

Maintenance, 144 Making a Call, 21 Media menu, 45 Memory Card, 17 Memory Card Slot, 11 Memory Status, 133 Media, 56 Messages, 79 Menu Access/Confirm key, 10, 13 Menu Function List, 43 Menus using, 42 Message Folders, 74 Options, 74 Message Templates, 75 Messages, 67 creating, 69 Settings, 78, 125 Microphone, 11 microSD Adapter, 19 microSD Card. 18 Missed Calls, 23, 60 deleting, 23 sending message, 23 MobileMail, 69 MP3 Player, 86 Multimedia Messaging Service, 67 Multi-party Call, 27 Music, 45 Music Player, 86 Music Player Settings, 131 Mute, 26

Mute Keys, 26

#### Ν

Navigation keys, 12 Network Profiles, 124 Network Selection, 124 New Contact in phone memory, 103 in SIM card, 105 Notes, 98 Number Mode, 36

#### 0

On/off Switch, 8 Other Files, 55 Outbox, 74

#### Ρ

Password, 30 PC Studio software, 37 Phone activating, 4 display, 15 icons, 16 layout, 10 Settings. 114 switching on/off, 8 Photo Options, 51 Photos taking, 80 Picture Message Send, 71 PIN, 30 PIN2, 31 Power connector, 12 Power On/Power Off/Menu Exit key, 11 PUK. 30 PUK2, 31

#### R

Radio Frequency Signals, 137 Received Calls, 60 Record Audio Settings, 131 Recording audio, 89 Recording videos, 83 Redial, 119 Redialing manually, 22 RejectList, 108 Reset Settings, 132 Responsible Use, 149 Ring Tunes get, 46 Roaming, 124 Rogers IM, 67 Roogers Mall, 44

#### S

Safetv Information, 137 Precautions, 2 Tips, 150 SAR Information, 147 Search number, 28 Send Text Message, 69 Send key, 11 Sendina DTMF tones, 28 Key Tones, 26 Settinas Applications, 125 Audio recorder, 131 Bluetooth, 119 Browser, 128 Call Barring, 118 Call Waiting, 118 Camera, 128 Connectivity, 119 Contact, 132 Date & Time, 113 Display, 112 Messages, 125 Music Player, 131 Network Selection, 124 PC Connections, 123 Phone, 114 Reset, 132 Sound Settings, 111 Short Message Service, 67 SIM card

Index 168 installing, 5 SMS, 67 Soft keys, 11, 12, 13 Solving Problems, 134 Speakerphone, 26 Specific Absorption Rate, 147 Speed Dial, 107 Stopwatch, 96 Switching on/off, 8 Symbol Mode, 36

#### T

T9 Mode, 34 Tasks, 96 Templates, 75 Text Entering, 32 Text Message, 69 Settings, 78 Time format, 113 Timer, 100 Tip Calculator, 99 Tools menu, 80 Transfer Files to PC, 37 Transferring Files USB, 37 Travel adapter, 6

#### ۷

Vibration Mode, 24 Video Options After recording a video, 86 Record Mode, 84 Videos downloading, 52 recording, 83 View Messages, 74 Voice Call Forwarding, 117 Voice Mail, 77 Voice mail key, 11 Voice Notes, 54 Voice Server, 77 Volume Key, 10

#### W

Waiting call, 118 Warranty, 161 Web pages Bookmarks, 64 World Time, 96

#### Y

Your Phone, 9